**Memoria descriptiva**

*Taric, S.A.*

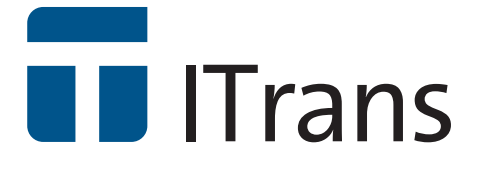

Gestión de ADT/LAME, Cambios de Ubicación y Recepción de Tránsitos

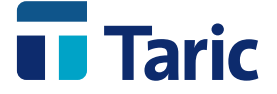

# Índice

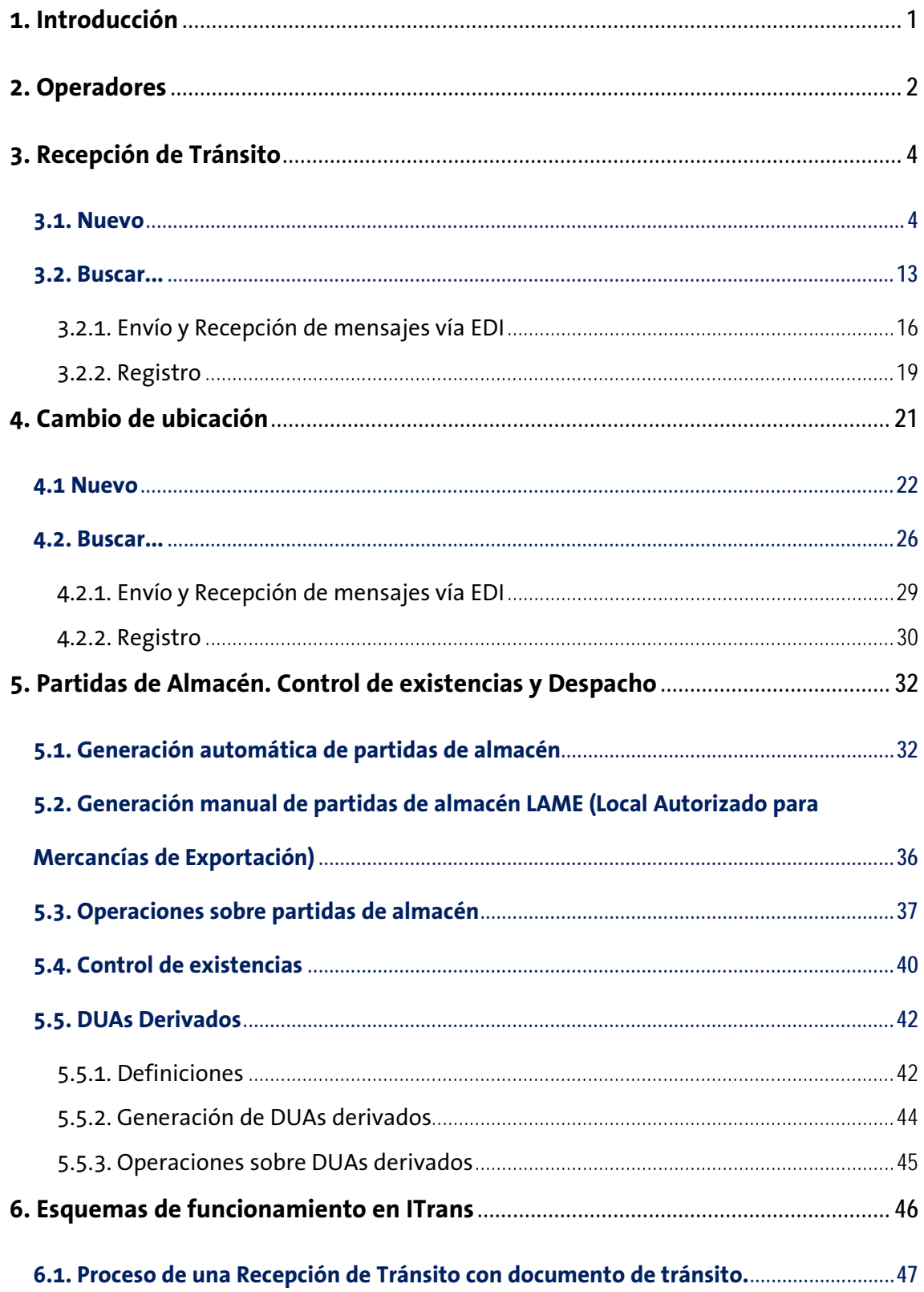

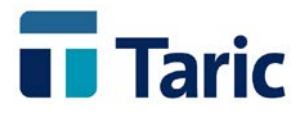

## <span id="page-2-0"></span>**1. Introducción**

**ITrans** permite gestionar desde el punto de vista aduanero un ADT (Almacén de Depósito Temporal) y/o un LAME (Local Autorizado Mercancías y Exportación), incluyendo las necesarias declaraciones y registros, como recepciones de tránsito generados desde aduanas tanto nacionales como comunitarias, solicitudes de cambio de ubicación (CUB), certificados de recepción en LAME, así como la posterior asignación de destino aduanero a las mercancías recibidas (importación, introducción en depósito, expedición de tránsito, exportación, etc.)

Con este manual de uso, se pretende dar una visión global y detallada del funcionamiento de la aplicación **iTrans** a todos aquellos usuarios que ya lo son de la aplicación TDua. Los usuarios que no conocen el funcionamiento de TDua deberían leer el manual de dicha aplicación antes de comenzar con este.

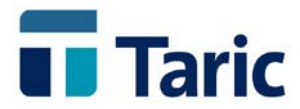

## <span id="page-3-0"></span>**2. Operadores**

El primer paso para comenzar con la utilización de **iTrans** consiste en especificar qué clientes van a ser receptores de tránsito y, de estos, cuales están acogidos al procedimiento simplificado de domiciliación. Esta información se especifica en la ficha del correspondiente cliente, al darlo de alta o bien modificando uno ya existente en la Base de Datos.

En la primera pestaña de introducción de datos para clientes existen los siguientes campos específicos para la gestión de recepciones de tránsitos y operaciones derivadas:

**1. Receptor de tránsito**: En este campo se indicará, mediante un código numérico, la clase de receptor de tránsitos a la que corresponde el cliente. Pulsando F3 aparece una lista de posibilidades para elegir. Estas son:

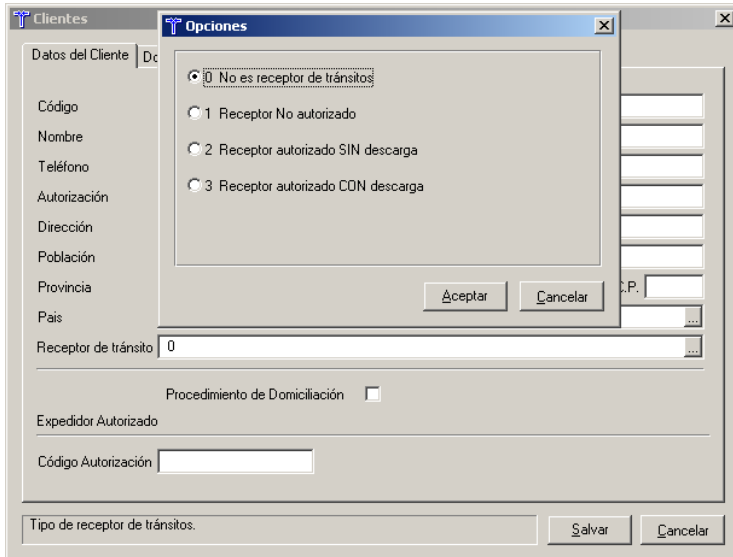

#### **0 No es receptor de tránsitos**

#### **1 Receptor No autorizado**

Son aquellos que no disponen de autorización específica para recibir tránsitos en sus propias instalaciones y por tanto reciben éstos en los distintos recintos aduaneros estatales. La recepción es un proceso previo a la

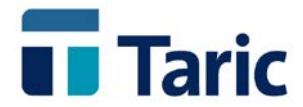

ultimación del tránsito, necesario para poder proceder a incluir dicha mercancía en cualquier otro régimen aduanero.

#### **2 Receptor autorizado SIN descarga**

Son aquellos que pueden recibir tránsitos en sus propias instalaciones pero deben obtener permiso para descargar una vez que hayan recibido la mercancía.

#### **3 Receptor autorizado CON descarga**

Son aquellos que pueden recibir tránsitos en sus propias instalaciones y descargar sin previo aviso.

**2. Procedimiento de Domiciliación:** Se marcará esta opción si se trata de un establecimiento acogido al procedimiento de Domiciliación. Esto implicará, a efectos de la aplicación, que la empresa en cuestión puede presentar DUAs recapitulativos de Importación y, si está autorizado para ello, también de Exportación (marcando el campo Recapitulativos de Exportación que aparece cuando se marca Procedimiento de Domiciliación). Es decir, las declaraciones se realizarán con posterioridad a las operaciones que se recapitulan.

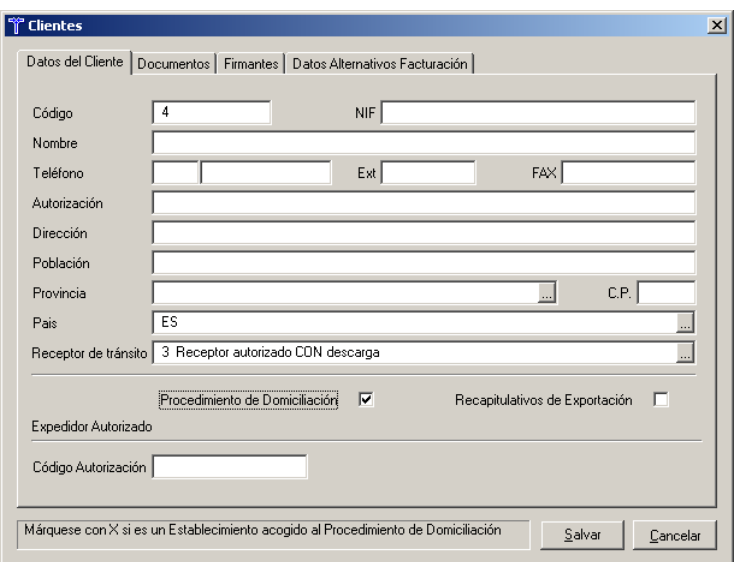

Como veremos a continuación, la aplicación tendrá diferentes funcionalidades dependiendo de lo establecido en estos campos de configuración.

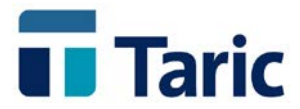

## <span id="page-5-0"></span>**3. Recepción de Tránsito**

La llegada de mercancías en régimen aduanero de tránsito, debe declararse por EDI usando los siguientes mensajes:

- **1. TNN**, se transmite este mensaje cuando la operación se inicia en una aduana no incorporada al proyecto de informatización del tránsito comunitario (NCTS), para dar de alta en la base de datos de tránsitos de la AEAT aquellos documentos que no han sido incorporados previamente en su sistema. LOS DATOS DE ESTE MENSAJE **DEBEN SER FIEL REFLEJO** DE LOS CONTENIDOS EN EL DOCUMENTO DE TRANSITO. Este mensaje se puede transmitir con anterioridad a la llegada del medio de transporte
- **2. AVI**, comunicación de que ha llegado el medio de transporte y la mercancía está a disposición de la Aduana.
- **3. OBS**, resultado de la descarga. Sólo lo transmitirán los receptores autorizados

Los mensajes se pueden enviar por separado, siempre en el orden definido en los puntos anteriores, o juntos, teniendo siempre en cuenta que el mensaje TNN no se enviará cuando la operación se inicia en una aduana NCTS y el mensaje OBS no lo enviarán los receptores no autorizados a recibir las mercancías en sus propias instalaciones.

Debido a la complejidad que se deriva de esta declaración multimensaje, **iTrans** realiza la gestión y generación de estos mensajes de una forma automática, generando siempre, a partir de los datos introducidos y teniendo en cuenta la configuración del declarante, el mensaje más completo posible.

### <span id="page-5-1"></span>**3.1. Nuevo**

Esta opción se utiliza para crear un nuevo expediente de recepción de tránsito (TAO). Ha de tenerse en cuenta que no deben rellenarse aquellas casillas de las que no se disponga información, por ejemplo, si no se ha procedido a realizar la descarga no se rellenará ninguna casilla que se corresponda con información relativa a la descarga (Fecha Descarga, Observaciones a la Descarga, ...).

Las pantallas de introducción de datos para la recepción de tránsito son las siguientes:

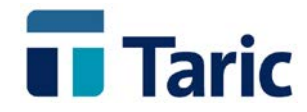

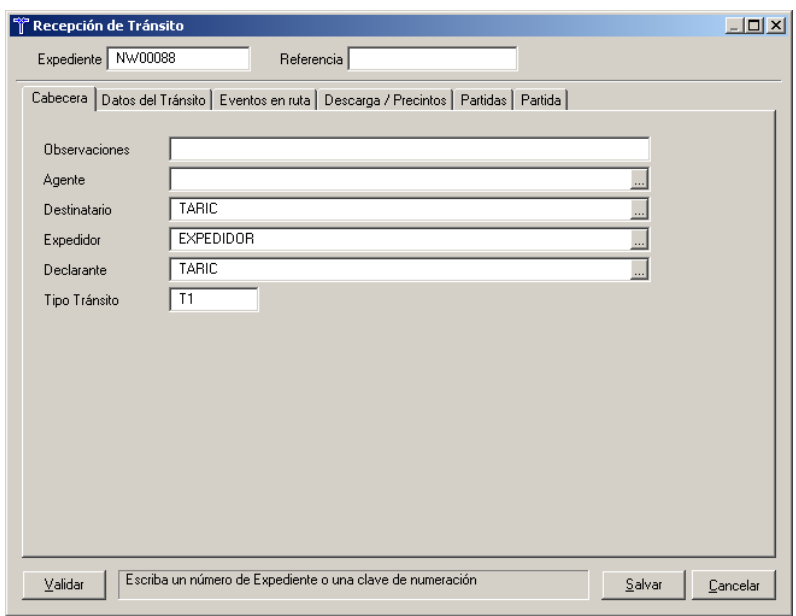

**Expediente**: Es un número de identificación único para los documentos de recepción de tránsito. Se puede introducir manualmente o configurar la aplicación para que lo genere automáticamente. En este último caso, la especificación del formato de este número se realizará desde la opción de menú *'Recepción de Transito…'* dentro del menú *'Aplicación / Datos / Numeración / ADTs…'*. Previamente es necesario haber configurado en el fichero *dua.rsc* la opción *'AutoNum: si'* dentro de la sección *'[ITrans]'*.

#### *Cabecera:*

En esta primera pestaña se especificarán los datos generales de la recepción del tránsito. Deben rellenarse sólo los datos de que se disponga.

En caso de dudas, pulsando F1 en cada casilla puede leerse un texto de ayuda para la correcta cumplimentación de la casilla en cuestión. No obstante, a continuación detallamos los campos que tienen un funcionamiento más peculiar:

**Declarante**: El declarante (titular del buzón) del mensaje TAO se determinará en base a los siguientes criterios:

1. El especificado en la casilla *Declarante*, en cuyo caso se obtiene de la Base de Datos de Clientes. Por defecto, siempre se copiará en esta casilla el dato especificado en la casilla *Destinatario*

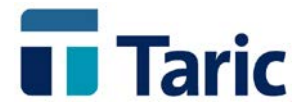

2. Si no se rellena la casilla Declarante, éste será el sujeto o entidad especificada en la casilla *Agente*.

#### *Datos del Tránsito:*

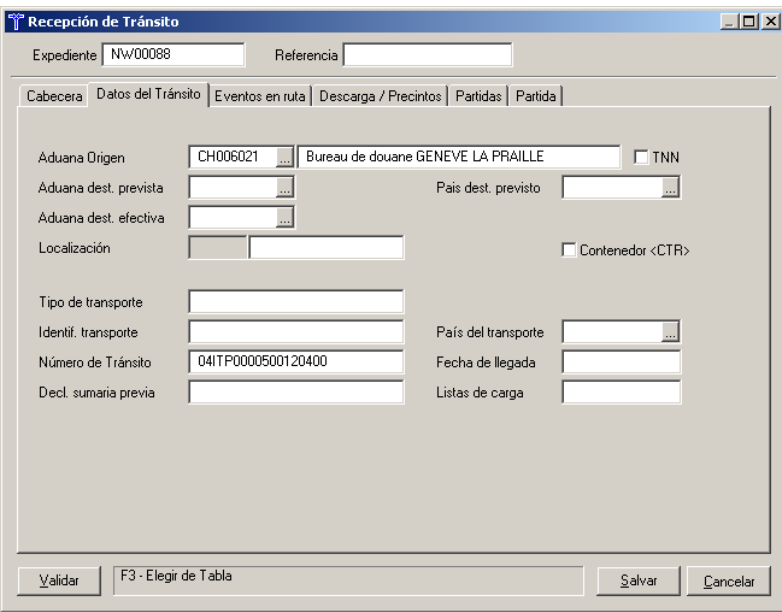

**TNN.** Se indicará en esta casilla cuando la operación se inicia en una aduana no incorporada al proyecto de informatización del tránsito comunitario (NCTS) o cuando no se ha recibido todavía el mensaje de datos de tránsitos.

#### *Eventos en ruta:*

En el caso de que se hayan producido incidentes en ruta, deberá especificarse más información acerca del suceso ocurrido hasta un máximo de 9 diferentes.

Por cada evento se indicará la siguiente información:

- a) Obligatoriamente hay que indicar el lugar donde se haya producido el evento, el código de lengua en que está expresado dicho lugar y el país.
- b) Si hay que informar de algún incidente dentro del suceso se marcará la casilla de **'Incidente'** y, si existe un informe, se cumplimentará la información de dicho informe: Fecha, Autoridad, Lugar, País y Texto.

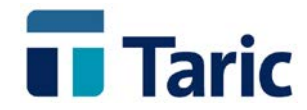

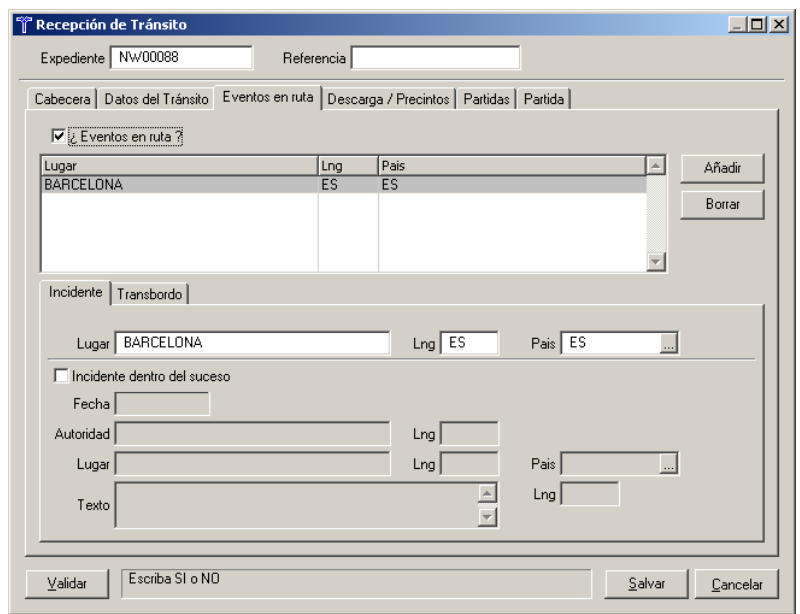

- c) Si hay que informar de nuevos precintos relacionados con el evento, se marcará la casilla '**Hay nuevos precintos'**. Los precintos se deberán especificar separados por punto y coma (;) e indicando, al principio de cada precinto el código de lengua en el que está especificada la identificación. Así, si existen 2 precintos nuevos especificados en ingles se escribirá: ENPRECINT1;ENPRECINT2, donde EN es el código del inglés.
- d) Si hay que informar de un transbordo dentro del suceso se marcará la casilla '**Transbordo'**, indicando además la nacionalidad del nuevo medio de transporte. Además habrá que especificar la identificación del nuevo medio de transporte o bien la identificación de los nuevos contenedores relacionados con el transbordo que deben estar separados con punto y coma (;) unos de otros.

Si existe un informe relacionado con el transbordo se cumplimentará la información de dicho informe: Fecha, Autoridad, Lugar y País.

#### *Descarga/ Precintos:*

En esta pestaña se introducirán, si procede, los datos correspondientes a Precintos y fecha y Observaciones a la Descarga.

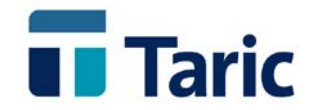

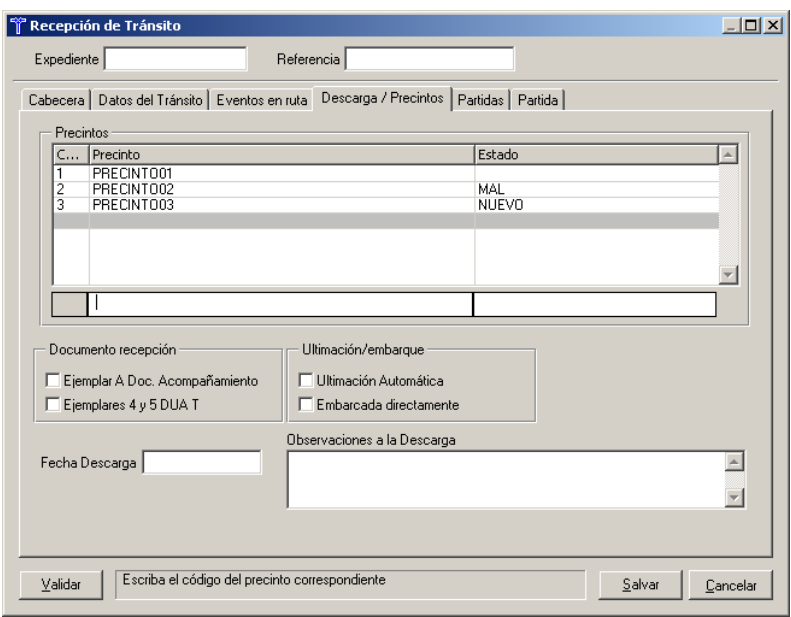

Los precintos deben introducirse tal y como vienen especificados en el documento de expedición de tránsito. Si una vez descargada la mercancía se observan diferencias, éstas se indicarán en el campo *'Estado'* mediante las claves *Mal* (que indica que el precinto no se encuentra o está roto) o *Nuevo* (que indica que es un precinto nuevo, no declarado a la salida de la mercancía).

En el campo *'Observaciones a la Descarga'* deberá indicarse, una vez descargada la mercancía, un texto explicativo del resultado de la descarga, tanto si esta ha sido correcta como si se han detectado anomalías. Se consideran anomalías tanto las correspondientes a precintos como las correspondientes a partidas.

#### *Partidas:*

En esta pestaña se visualizarán los datos de código y descripción de las mercancías declaradas en el tránsito.

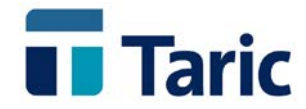

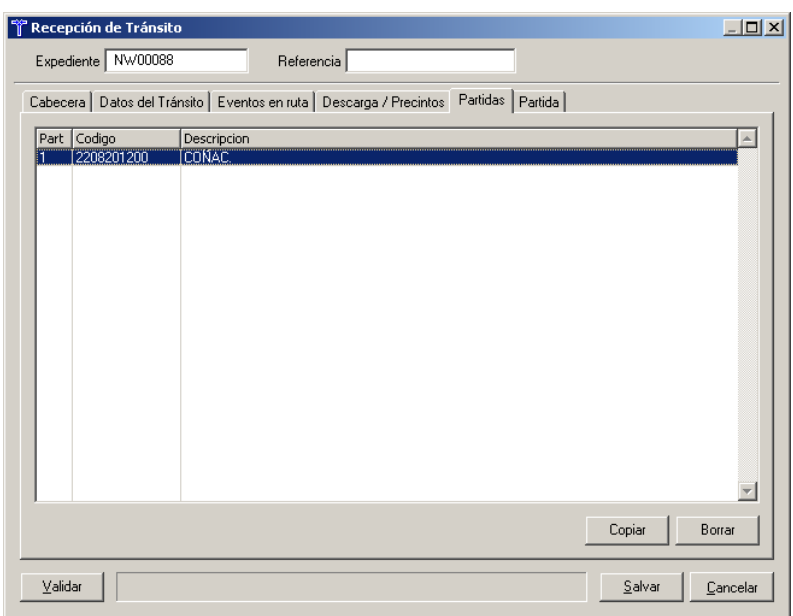

Si una vez descargada la mercancía se observan partidas inexistentes, partidas diferentes o partidas nuevas, se procederá de la siguiente forma:

#### **1. Partidas inexistentes.**

Si al realizar la descarga no se ha recibido alguna de las partidas declaradas en el documento de acompañamiento, ésta se dará de baja marcando la casilla *'Al descargar: [ ] No existe'*.

#### **2. Partidas diferentes.**

Una vez introducidos los datos tal y como vienen especificados en el documento original, si al descargar se detectan diferencias frente a la información especificada en dicho documento, se debe marcar la casilla

*'Al descargar: [ ] Diferente'*, e introducir los datos correctos en la misma pantalla.

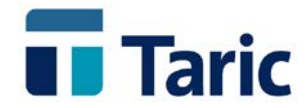

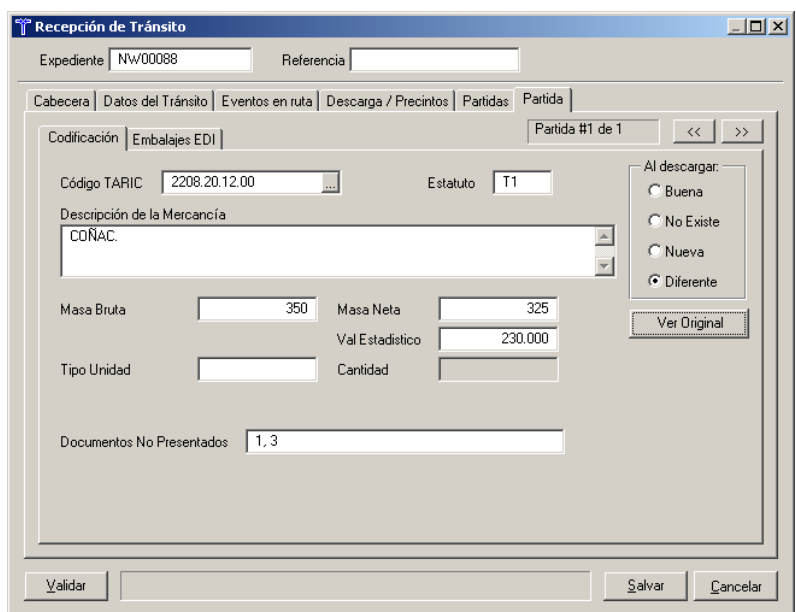

Con esta operación se realiza una copia de los datos originales (los que se corresponden con el documento de expedición del tránsito), que se pueden consultar pulsando el botón *'Ver Original'*.

Por tanto, en la pantalla que se muestra por defecto de cada partida estarán siempre los datos reales y, si existen diferencias con los declarados en la expedición, estos últimos se mostrarán en la pantalla que aparece al pulsar el botón 'Ver Original'.

Cuando en una partida diferente, la posición estadística de la mercancía especificada en la partida se corresponda con una **mercancía sensible**, deberán especificarse código de unidad (HL, KN o UN) y cantidad correspondiente en las casillas *'Tipo Unidad'* y *'Cantidad'* respectivamente. Son mercancías sensibles ciertos productos de los capítulos 1, 2, 4, 8, 17, 22 y 24, según el anexo 44 *quarter* del R/CEE 2454/93.

Si se detecta para alguna partida que existen documentos declarados y no presentados, deberá marcarse la partida como **'Diferente'** y especificar, en la casilla de documentos *'No presentados'* que aparecerá en la parte inferior de la pantalla, los números de orden de los documentos declarados en el documento de acompañamiento, separados por coma. Esto sólo se usará cuando la aduana de origen sea NCTS.

#### Ejemplo:

Si en el documento de acompañamiento se ha especificado la siguiente relación de documentos:

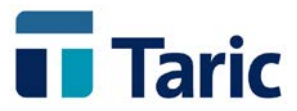

380-Factura comercial

730-Carta de porte por carretera

- ZA1-Guia de circulación de armas
- ZC5-Documento de vigilancia comunitaria

Y no se presentan los 2 últimos se especificará en la casilla: *3, 4* indicando que el tercer y cuarto documentos no han sido presentados.

#### **3. Partidas Nuevas.**

Cuando al descargar se detecten partidas que no vienen especificadas en el documento original de expedición de tránsito, se introducirán los datos correspondientes en una partida nueva marcando la casilla *'Al descargar: [ ] Nueva'*.

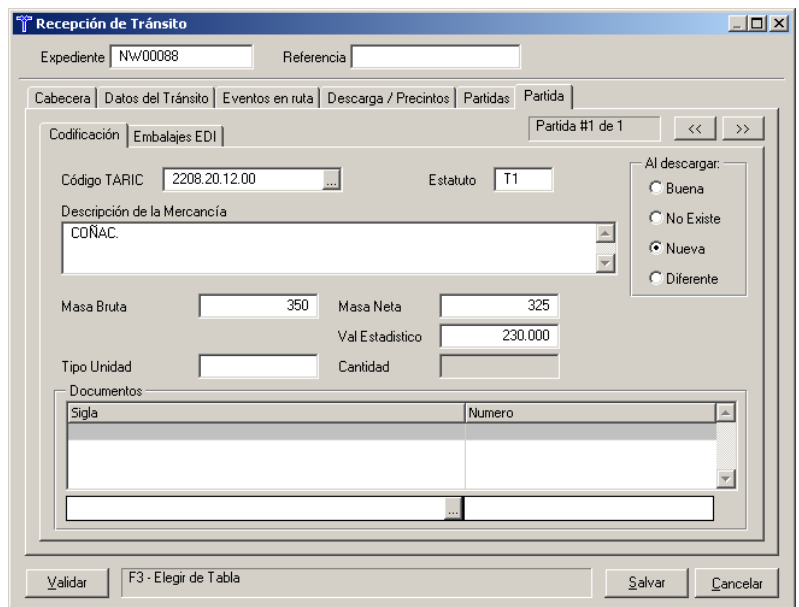

Cuando en una partida nueva, la posición estadística de la mercancía especificada en la partida se corresponda con una **mercancía sensible**, deberán especificarse código de unidad (HL, KN o UN) y cantidad correspondiente en las casillas *'Tipo Unidad'* y *'Cantidad'* respectivamente. Son mercancías sensibles ciertos productos de los capítulos 1, 2, 4, 8, 17, 22 y 24, según el anexo 44 *quarter* del R/CEE 2454/93.

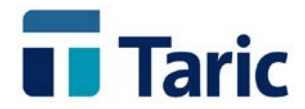

Si en una partida nueva es necesario incorporar los documentos de la casilla 44 se pueden introducir hasta 9 documentos en el campo correspondiente.

En las pantallas de creación de un documento de recepción de tránsito se han activado algunas teclas con las siguientes funcionalidades:

- **F1:** Es la tecla de ayuda. Pulsando **F1** desde cualquier casilla, se muestra un texto explicativo acerca de la casilla en cuestión.
- **F2:** Para salvar el documento.
- **F3:** Tecla de selección. Está activa en aquellas casillas para las que existen tablas de valores de las que se puede seleccionar el adecuado.

**Valor Estadístico**. Permite calcular el Valor estadístico en cualquier moneda.

**Ctrl-**

- **TAB:** Tecla para avanzar entre pestañas.
- **Ctrl-Q:** Chequeo. Mediante esta tecla se chequean los campos obligatorios y, si falta alguno por completar, la aplicación se sitúa sobre él.
- **Esc:** Cancelar. Si se pulsa la tecla *Esc* se cancela la operación completa.

Para introducir los embalajes internos o bultos, hasta 9 tipos de equipamiento diferentes, se utilizaran los campos disponibles en la pestaña Embalajes EDI.

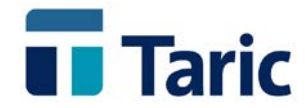

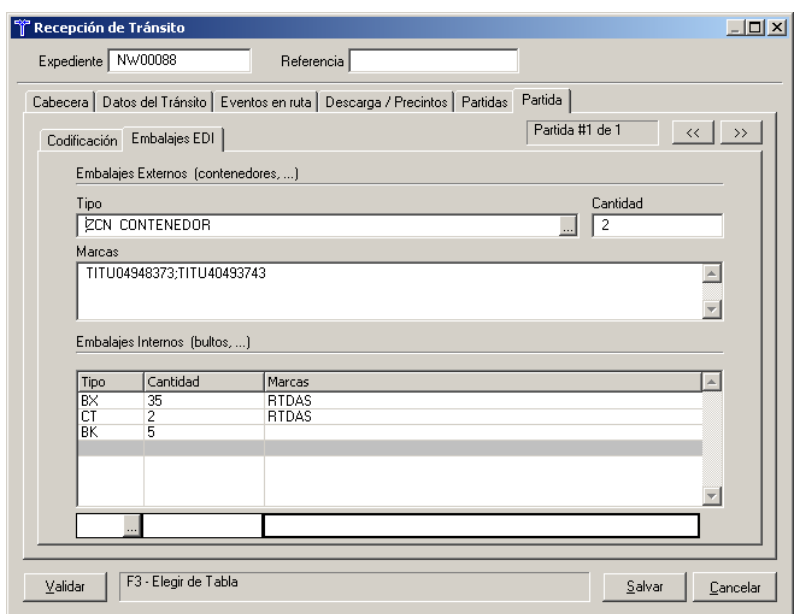

Una vez creado un expediente de Recepción de tránsito, cualquier operación que se desee realizar sobre el mismo (modificar, consultar, borrar...) se puede hacer desde la pantalla de búsquedas.

### <span id="page-14-0"></span>**3.2. Buscar...**

Mediante esta opción se permite seleccionar documentos de recepción de tránsito para realizar operaciones sobre ellos. Con esta opción se pueden buscar tanto documentos que no estén registrados como aquellos que si lo estén. Un documento se considera registrado cuando han sido enviados y aceptados los mensajes que lo componen.

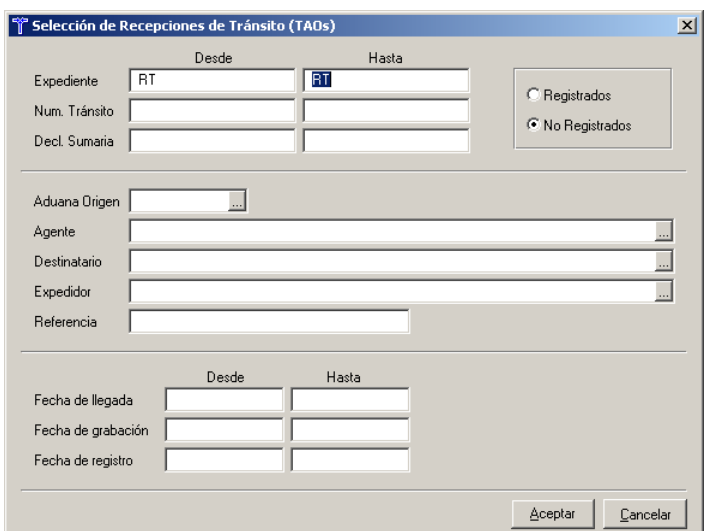

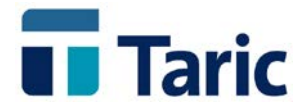

Una vez establecidos los criterios de búsqueda adecuados, aparecerá en pantalla una lista con los documentos encontrados.

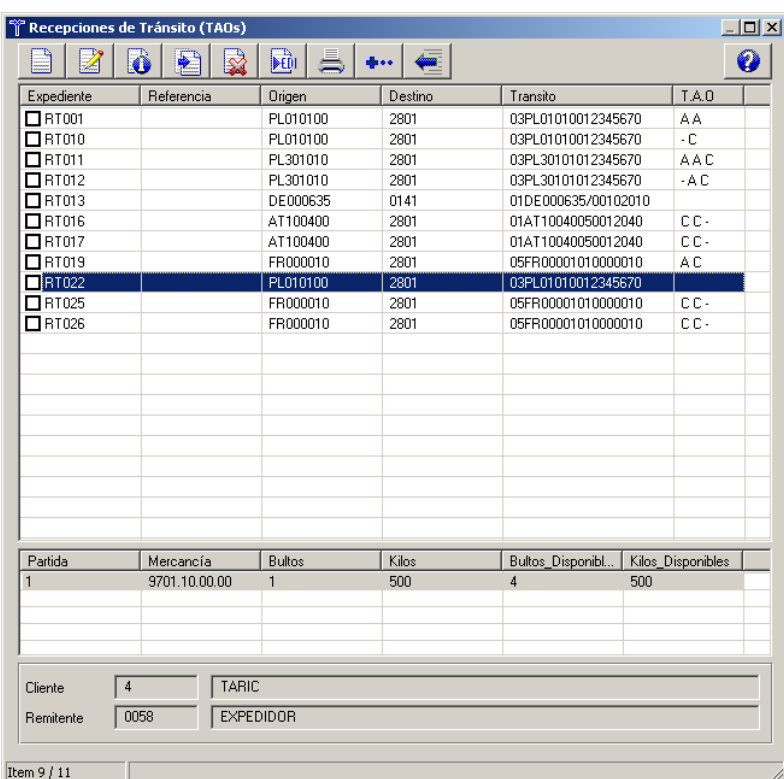

Bajo las siglas **T A O** que aparecen en la última columna de esta pantalla, se muestra el estado en que están los diferentes mensajes correspondientes a una recepción de tránsito (**T**NN, **A**VI, **O**BS). Los posibles estados para cada uno de estos mensajes son:

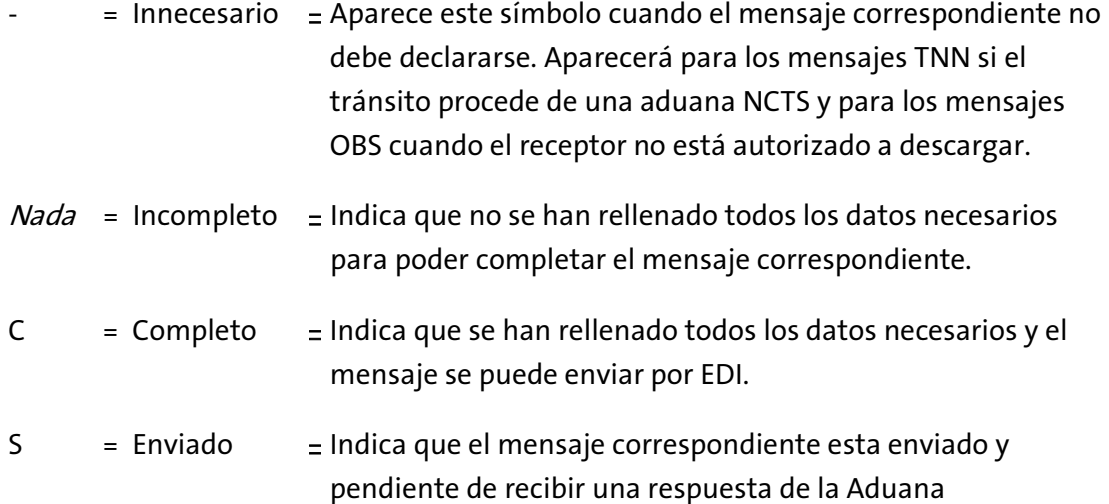

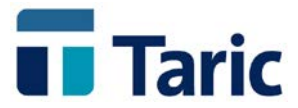

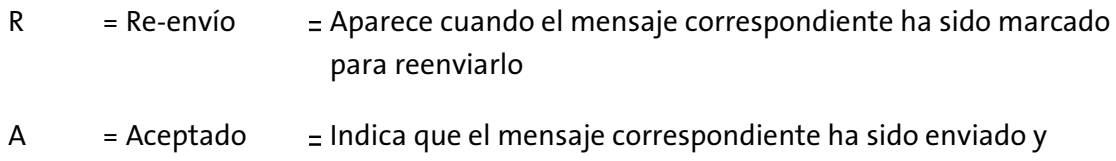

aceptado por la Aduana. Las operaciones que se pueden realizar sobre los documentos de recepción de tránsito

**Barra espaciadora = Marcar/Desmarcar**

Se marca/desmarca el TAO señalado con el cursor. La marca sirve para realizar operaciones sobre todos los TAOs marcados.

#### **'+' = Marcar Todos**

seleccionados son:

Para marcar todos los documentos que hay en pantalla.

#### **'-' = Desmarcar Todos**

Para desmarcar todos los documentos que hay en pantalla.

#### **F9 = Teclas**

Se muestra un menú con todas las teclas disponibles en la pantalla actual y su operación asociada.

#### **Ctrl-A = Nuevo TAO**

Permite crear un nuevo documento de recepción de tránsito abriendo el formulario correspondiente.

#### **F5 = Modificar**

Se abre la ventana de introducción de TAOs, donde se podrá modificar el documento seleccionado.

#### **F6 = Borrar**

Se permite eliminar el documento TAO seleccionado. Esta opción debe usarse con precaución, porque un documento borrado no se podrá recuperar de ningún modo.

#### **Ctrl-C = Copiar**

Permite editar un nuevo TAO basado en los datos del documento seleccionado.

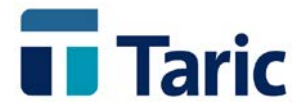

#### **Ctrl-U = Enviar por EDI**

Permite generar un envío EDI con todos los TAOs marcados. Se generarán los mensajes TNN, AVI y OBS de cada documento dependiendo de su completitud y exigencia de presentación.

#### **Alt-E = Información EDI**

Muestra información relativa a los envíos EDI realizados para el documento sobre el que se pulse este juego de teclas.

#### **Ctrl-X = Información**

Muestra una ventana con datos importantes relacionados con el documento TAO: Número de Expediente, Fecha de Creación, Fecha de la Ultima Modificación, etc.

#### **Ctrl-J = Imprimir informe**

Muestra por pantalla un informe de los mensajes enviados, dando opción a imprimirlo.

#### **Ctrl-R = Registrar**

Para registrar una recepción de tránsito con el Aviso de llegada (AVI) aceptado, sin tener que enviar el mensaje OBS de observaciones a la descarga (para aquellos operadores que realizan la descarga en sus instalaciones).

#### **Ctrl-L = Listar TAOs**

Imprime un listado de los TAOs marcados. Si no se marca ningún TAO, se listará el documento TAO seleccionado con el cursor.

### <span id="page-17-0"></span>3.2.1. Envío y Recepción de mensajes vía EDI

Dentro de esta opción *'Buscar'* se pueden enviar documentos de recepción de tránsito por EDI marcando los documentos que se desee enviar y pulsando **Ctrl-U.** Debe tenerse en cuenta que no se enviará ningún documento que esté ya enviado o que no esté completo.

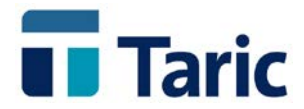

Como ya se ha comentado anteriormente, los mensajes individuales que se envían para una recepción de tránsito son: **TNN** (sólo se envía cuando la operación se inicia en una aduana **no** NCTS para dar de alta los datos del tránsito), **AVI** (aviso de llegada de la mercancía) y **OBS** (resultado de la descarga que sólo envían los receptores autorizados).

Estos mensajes se enviarán en este orden, pudiendo hacerlo de forma conjunta o por separado (dependiendo de la situación en la que se encuentre la mercancía y de la autorización de que disponga el receptor). De cualquier forma es la aplicación *ITRANS* la que decide, en base a los datos introducidos, el mensaje que se va a enviar.

Las posibles combinaciones de mensajes se muestran en el siguiente cuadro:

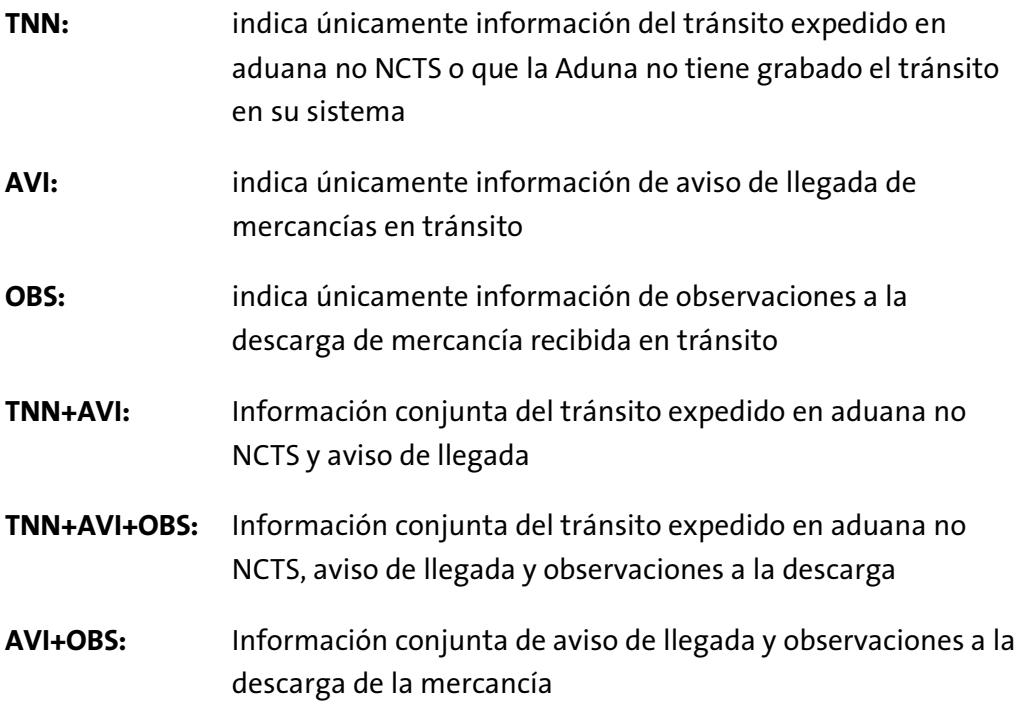

Las respuestas a estos mensajes se pueden recibir, así mismo, de dos formas:

- 1. Cuando se realiza una conexión para enviar, si existen respuestas de documentos anteriores, la aplicación las recibirá automáticamente, dando opción de procesarla en ese momento.
- 2. Desde la opción del menú principal *'EDI / Envíos / Procesar Respuesta…'*.

Las posibles respuestas de la Aduana a estos mensajes son las siguientes:

**Error:** En cualquiera de los mensajes que se envíen se puede recibir una respuesta de rechazo especificando en cada caso los errores detectados.

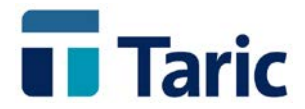

En este caso habrá que solventar los errores y volver a hacer el envío.

**Aceptación:** Los mensajes de aceptación tendrán un significado concreto dependiendo del tipo de mensaje de recepción de tránsito enviado. A continuación se muestran estos significados:

**TNN Admission del mensaje** 

En el mensaje de respuesta de la Aduana, se incluirá el número de registro dado a la recepción de dicho tránsito, así como el número de declaración sumaria cuando ésta se haya generado automáticamente a partir de la aceptación de dicho mensaje.

**AVI,** 

**TNN + AVI**

**AVI + OBS**

**TNN + AVI + OBS**

Asimismo, proporciona un circuito Verde (V) o Rojo (R) con los siguientes significados:

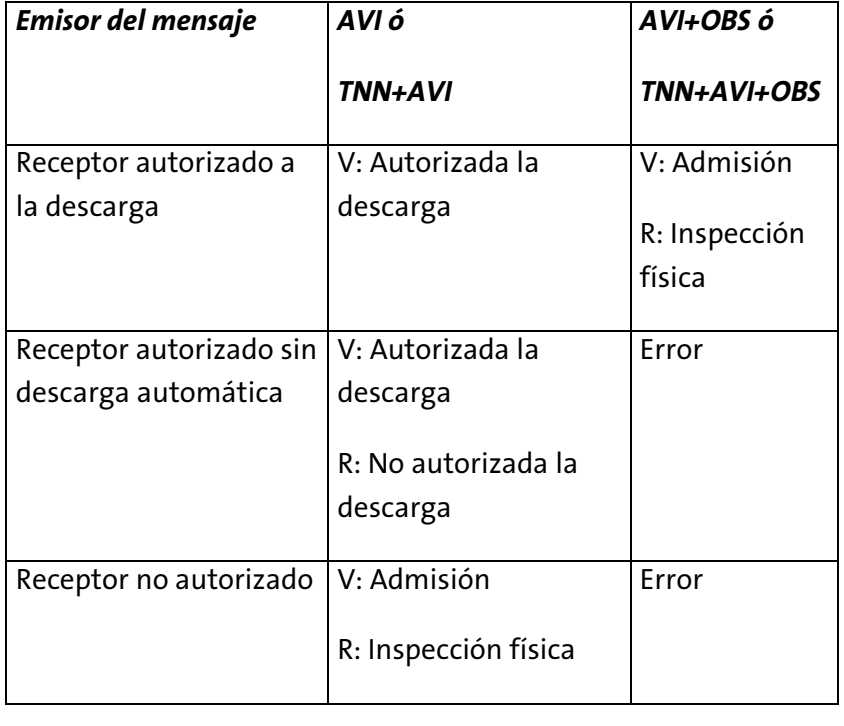

**OBS** Respuesta de aceptación con asignación a circuito Verde (V), para indicar la libre disposición de la mercancía, o Rojo (R) para

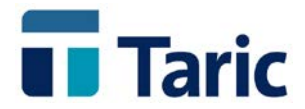

indicar que los servicios de aduanas van a comprobar la misma.

Por tanto cabe destacar que con la aceptación del mensaje AVI queda generada **una nueva declaración sumaria**, cuyo número viene dado en el mensaje de respuesta de la Aduana. Las partidas de dicha declaración sumaria se corresponden con las partidas definidas en el documento de recepción de tránsito.

Una vez que se haya completado la recepción del tránsito (con descarga o sin descarga según el tipo de receptor) y la Aduana haya admitido todos los mensajes involucrados, el documento de recepción de tránsito quedará registrado por lo que, en adelante, todas las operaciones que se desee realizar sobre él deberán hacerse desde la opción *Registro*.

#### <span id="page-20-0"></span>3.2.2. Registro

Los documentos de recepción de tránsito registrados se buscarán usando esta opción *'Buscar…'*, marcando el criterio Registrados, además de los demás criterios de búsqueda que se deseen. Como se ha explicado anteriormente, se considera registrado un documento cuando han sido enviados y aceptados los mensajes que lo componen.

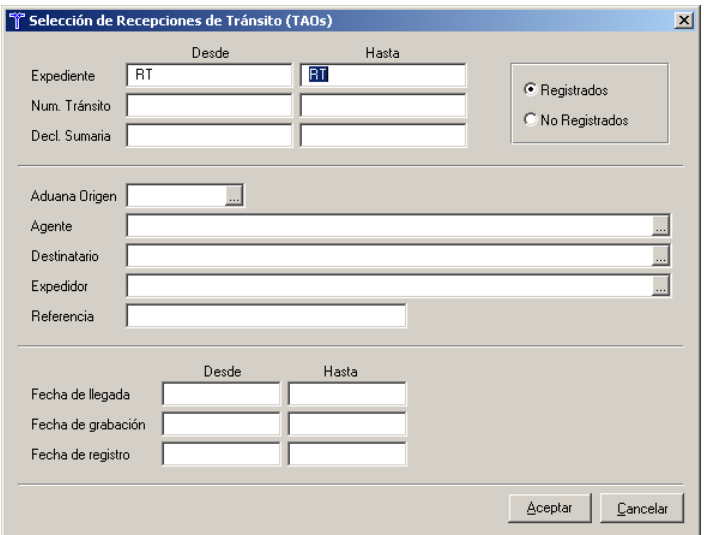

Una vez establecidos los criterios de búsqueda adecuados, aparecerá en pantalla una lista con los documentos encontrados.

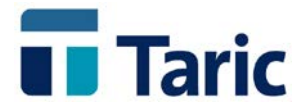

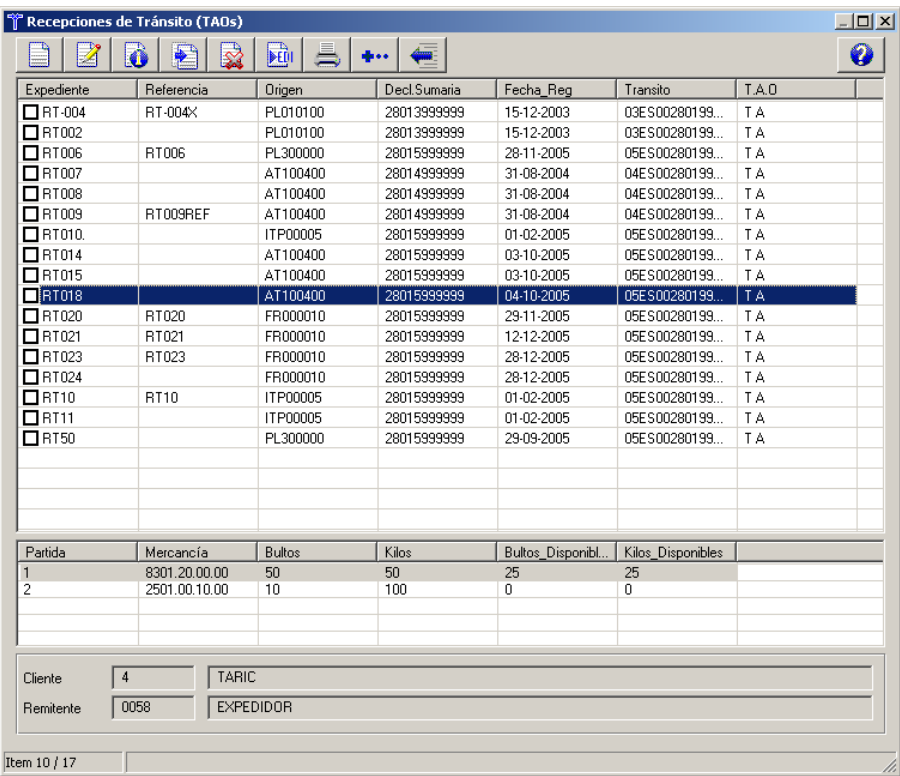

Las operaciones que se pueden realizar desde esta pantalla son las mismas que en la pantalla de búsqueda de documentos no registrados (excepto enviar los documentos por EDI y marcar como documentos de reenvío).

Asimismo se pueden realizar operaciones relacionadas con la asignación de partida de almacén que detallamos en la sección **"Partidas de Almacén. Control de existencias"** que figura un poco más adelante en este manual.

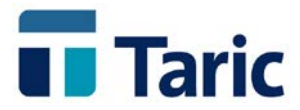

## <span id="page-22-0"></span>**4. Cambio de ubicación**

La autorización de figuras aduaneras que permiten a un operador recibir mercancía no comunitaria en locales fuera del recinto aduanero es cada vez más habitual.

Asimismo, es también frecuente que en los casos anteriores, la mercancía se haya introducido en el territorio aduanero comunitario por un puerto o un aeropuerto, ante cuya autoridad aduanera ha sido presentada la correspondiente declaración sumaria y que desde dicho recinto se expida a uno de los locales anteriormente citados que se encuentran **dentro de la demarcación territorial de esa misma Dependencia de Aduanas e IIEE**.

Para amparar la circulación de la mercancía entre el recinto y el local autorizado, necesariamente se debía emitir un documento de tránsito comunitario, siendo usual que el obligado principal coincidiera con el destinatario.

Ahora se establece un procedimiento simplificado de tránsito comunitario de carácter nacional consistente en la sustitución del documento DUA de tránsito (o mensaje EDI correspondiente) por un mensaje EDI más sencillo denominado *"Solicitud de cambio de ubicación (CUB)"*, que podrá ser utilizado en los supuestos de circulación de mercancías desde una Administración de Aduanas hasta un local autorizado, **ambos dentro de la demarcación territorial de una misma Dependencia Provincial de Aduanas e Impuestos Especiales**.

La Aduana contestará bien autorizando la salida del recinto de la mercancía, o bien comunicando que va a proceder al reconocimiento físico de la misma.

Autorizado el cambio de ubicación, el interesado imprimirá una copia del mensaje con los datos que se especifican a continuación, y que servirá de justificante para la salida del recinto de la mercancía que deberá entregar al resguardo. Los datos a especificar son:

- a) Datos para la identificación del solicitante:
	- Nombre o denominación social y número de identificación fiscal
	- Nombre y código de ubicación del almacén de destino
- b) Datos para la identificación de la mercancía:
	- Nº de Declaración Sumaria y partida o número y fecha de vuelo y conocimiento aéreo.

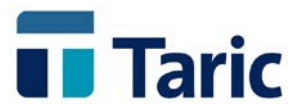

- Número de bultos y Peso bruto
- c) Datos de la autorización:
	- Número de autorización y fecha

Recibida la mercancía, se podrá proceder a la descarga de la misma y, de forma inmediata a ésta, deberá ser registrada en la contabilidad de existencias o registros contables previstos en la autorización local. No será necesario la comunicación de la llegada de la mercancía a su destino. En el caso de que se produjera cualquier incidencia en el transporte, el interesado lo comunicará a la Aduana con la mayor brevedad posible.

A continuación se describen las opciones que ofrece **iTrans** para gestionar este tipo de documentos.

### <span id="page-23-0"></span>**4.1 Nuevo**

Esta opción se utiliza para crear un nuevo expediente de cambio de ubicación (CUB).

Los datos que aparecen en la parte superior de la pantalla (Expediente, Consignatario, Destinatario y Declaración sumaria), representan los datos de cabecera del Cambio de ubicación. En base a estos datos se podrá crear una o varias partidas para realizar el cambio de ubicación.

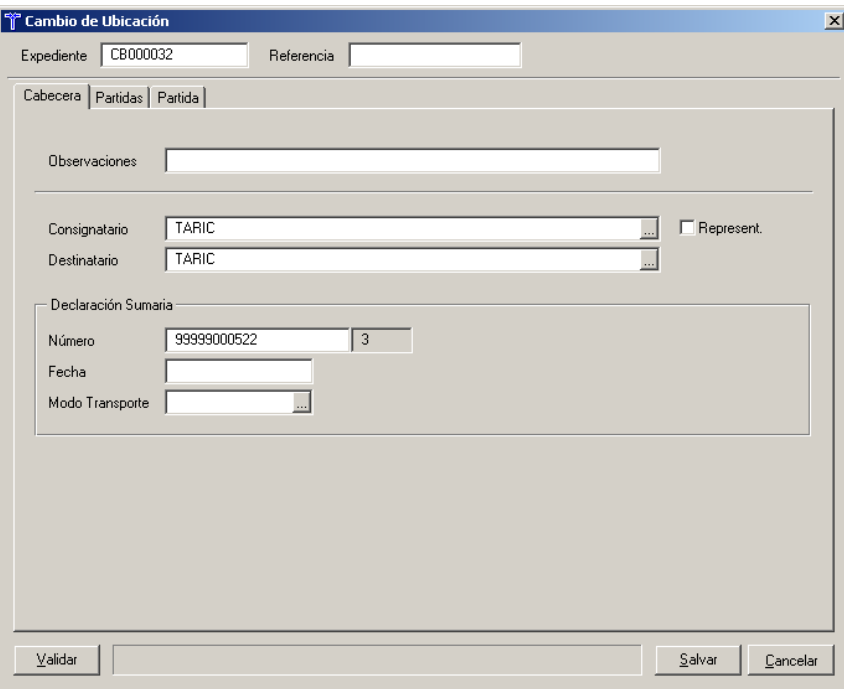

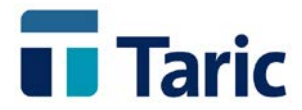

A continuación se detallan algunos de estos campos:

**Expediente**: Es un número de identificación único para los documentos de cambio de ubicación. Este dato no se enviará en el mensaje EDI y sólo se utiliza para poder referenciar el documento de forma única en la aplicación. Se puede introducir manualmente o configurar la aplicación para que lo genere automáticamente. En este último caso, la especificación del formato de este número se realizará desde la opción de menú *'Numeración'* dentro del menú de gestión de documentos de cambio de ubicación.

#### *Cabecera:*

- **Consignatario**: Es el declarante (titular del buzón) del mensaje CUB. Antes de introducirlo o seleccionarlo se debe especificar si es un *Agente* o un *Cliente*, desde el punto de vista de la aplicación ITRANS.
- **Destinatario**: Este campo no es obligatorio ya que no se envía por EDI pero resulta útil para la asignación de destino aduanero a las mercancías que se están trasladando de ubicación. Por tanto puede rellenarse antes o después de ultimar el Cambio de Ubicación. En cualquier caso se corresponde con un registro de la Base de Datos de Clientes.
- **Declaración Sumaria**: Se indicará en esta casilla el número de la declaración Sumaria a que corresponde la mercancía que se va a hacer cambio de ubicación. El número que aparece a la derecha de este dato se corresponde con una clave necesaria para hacer los envíos vía EDI y que calcula la aplicación automáticamente.

#### *Partidas:*

En esta pestaña se visualizarán los datos de código y descripción de las mercancías declaradas en el tránsito.

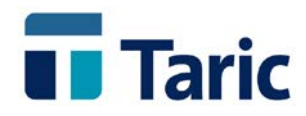

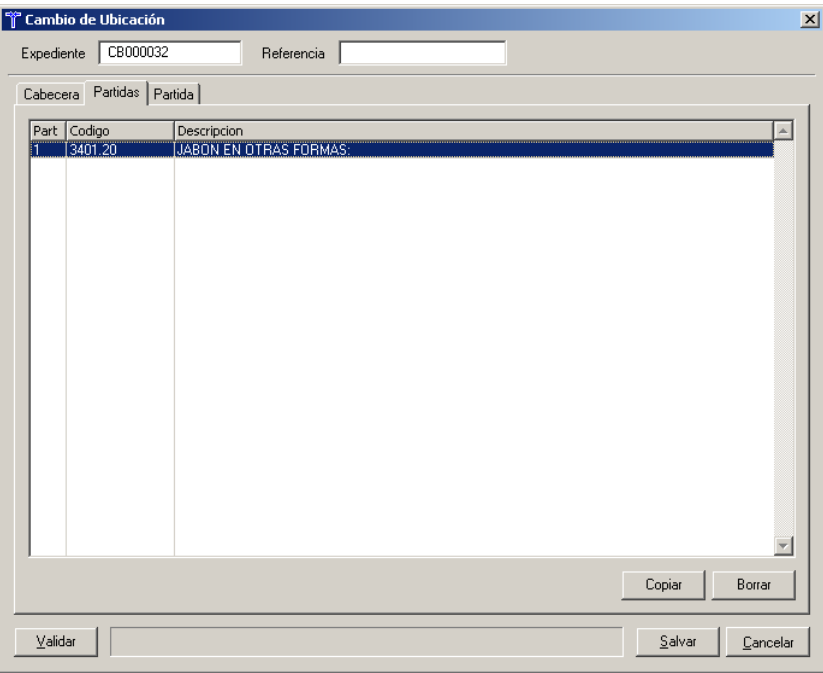

#### *Partida:*

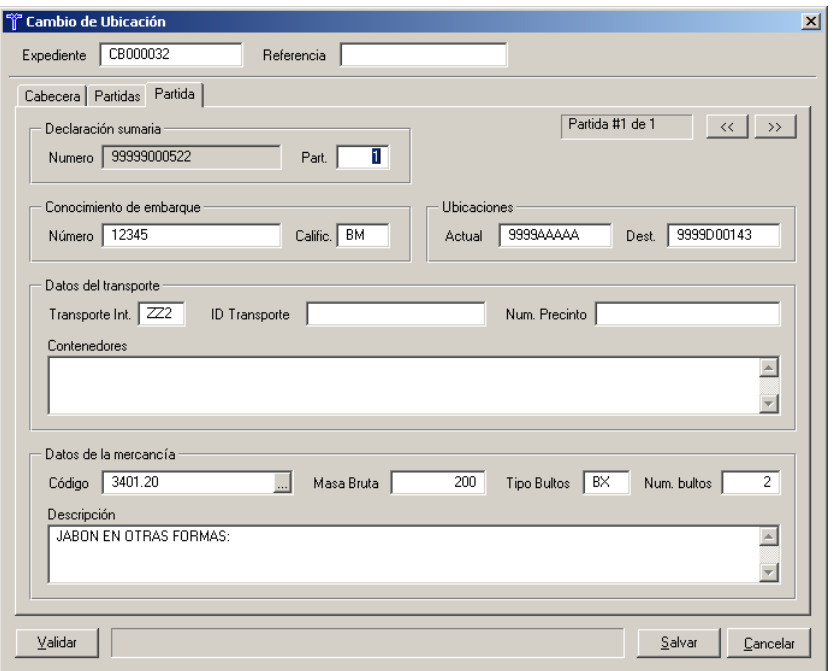

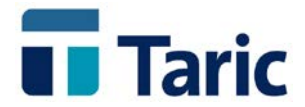

- **UBICACIONES. Actual / Destino**: Se indicara en estas casillas los códigos de las ubicaciones de origen y destino con el formato: Recinto (4 posiciones) + clave ubicación (hasta 6 posiciones).
- Los campos **ID Transporte**, **Num. Precinto** y **Contenedores** son optativos ya que no se envían por EDI. Se han incluido para poder sacar listados e informes.
- **Mercancía:** Este campo tampoco se envía en el mensaje EDI a la aduana, pero se ha incluido como utilidad para clasificar la mercancía y poder acceder a la Base de Datos DbTaric. Si se rellena, se copiará el texto asociado a la partida seleccionada en la casilla **Descripción de la Mercancía**.

Para crear más partidas basta con pulsar el botón *'>>'* estando situado en la última partida.

En las distintas pestañas de creación de un documento de cambio de ubicación se han activado algunas teclas con las siguientes funcionalidades:

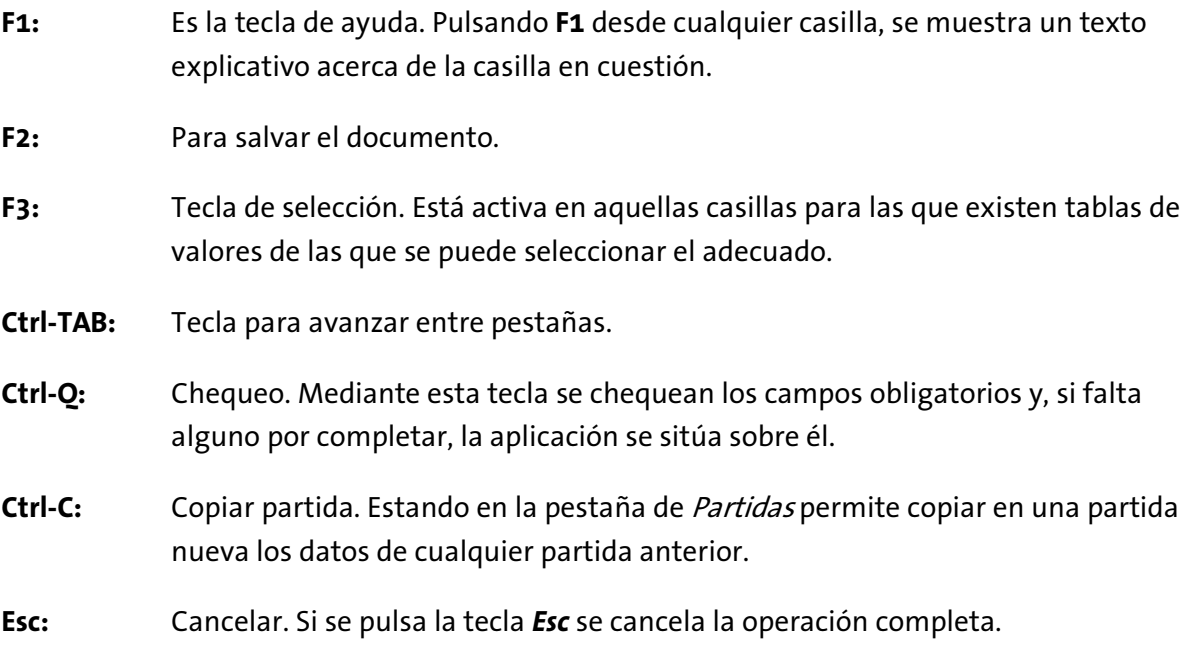

Una vez creado un expediente de Cambio de Ubicación, cualquier operación que se desee realizar sobre el mismo (modificar, consultar, borrar...) se puede hacer desde la pantalla de búsquedas.

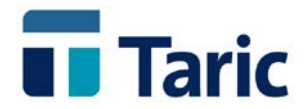

### <span id="page-27-0"></span>**4.2. Buscar...**

Mediante esta opción se permite seleccionar documentos de cambios de ubicación (CUB) para realizar operaciones sobre ellos. Con esta opción se pueden buscar tanto documentos que no estén registrados como aquellos que si lo estén. Un documento se considera registrado cuando ha sido enviado y aceptado.

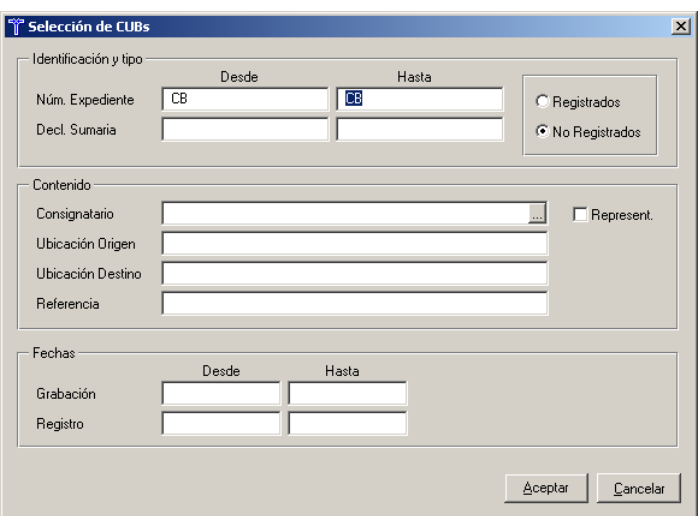

Una vez establecidos los criterios de búsqueda adecuados, aparecerá en pantalla una lista con los documentos encontrados.

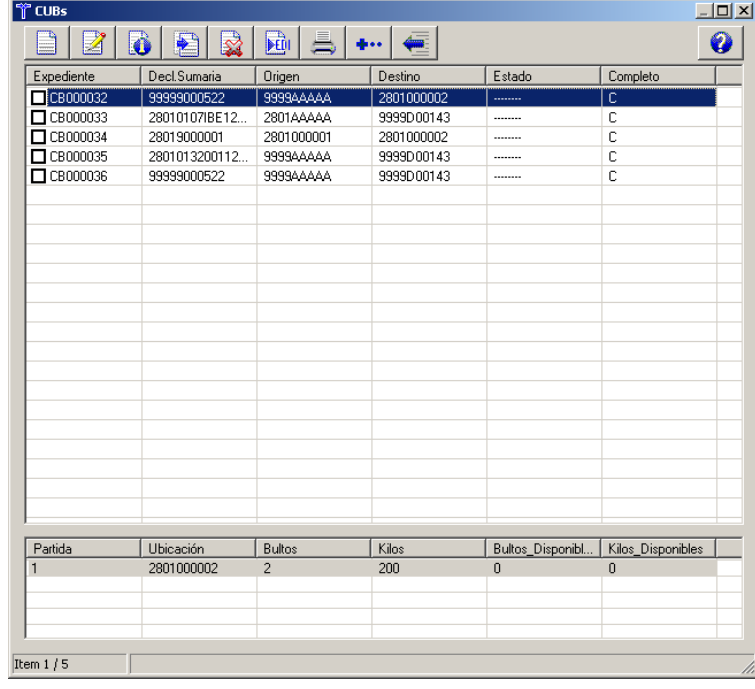

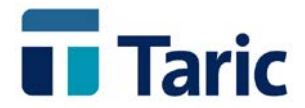

En la última columna de esta pantalla se indicará con una *C* si el documento está completo, es decir, tiene rellenas todas las casillas necesarias para realizar el envío vía EDI.

En la columna *Estado* se indicará la situación del documento respecto al envío EDI con una de las siguientes claves:

**--------- : Sin procesar**

Documento sin enviar

#### **Con Error : Error en Envío**

Cuando se realiza un envío, pueden existir problemas en la comunicación con la Aduana que impidan que el envío se complete con éxito. En tal caso, los documentos no han sido enviados y, por tanto, deberán enviarse de nuevo.

#### **Enviado : Enviado y pendiente de respuesta**

El CUB correspondiente ha sido enviado correctamente y está a la espera de una respuesta. En este estado los documentos no se pueden modificar.

#### **Rechazado : Rechazado por la Aduana**

Una vez recibida y procesada una respuesta de la Aduana, un CUB puede resultar rechazado por la Aduana. Las causas por las que se rechaza se indican en un informe que sale por la impresora al procesar una respuesta. También pueden consultarse pulsando Alt-E desde la pantalla de Búsquedas. Una vez resueltos dichos errores podrá volver a enviar el CUB en cuestión.

#### **Reenvío : Enviado y marcado para volver a enviar**

Puede darse el caso de que sea necesario volver a enviar un documento que ya está enviado. En este caso se marcará como documento de reenvío. En este estado los documentos se pueden reenviar pero no se pueden modificar.

Las operaciones que se pueden realizar sobre los CUBs son:

#### **Barra espaciadora = Marcar/Desmarcar**

Se marca/desmarca el CUB señalado con el cursor. La marca sirve para realizar operaciones sobre todos los CUBs marcados.

#### **'+' = Marcar Todos**

Para marcar todos los documentos que hay en pantalla.

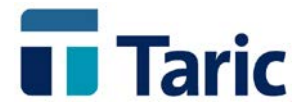

#### **'-' = Desmarcar Todos**

Para desmarcar todos los documentos que hay en pantalla.

#### **F9 = Teclas**

Se muestra un menú con todas las teclas disponibles en la pantalla actual y su operación asociada.

#### **Ctrl-A = Nuevo CUB**

Permite crear un nuevo documento de cambio de ubicación abriendo el formulario correspondiente.

#### **F5 = Modificar**

Se abre la ventana de introducción de CUBs, donde se podrá modificar el documento seleccionado.

#### **F6 = Borrar**

Se permite eliminar el documento CUB seleccionado. Esta opción debe usarse con precaución, porque un documento borrado no se podrá recuperar de ningún modo.

#### **Ctrl-C = COPIAR**

Permite editar un nuevo CUB basado en los datos del documento seleccionado.

#### **Ctrl-U = Enviar por EDI**

Permite generar un envío EDI con todos los CUBs marcados.

#### **Alt-E = Información EDI**

Muestra información relativa a los envíos EDI realizados para el documento sobre el que se pulse este juego de teclas.

#### **Ctrl-X = Información**

Muestra una ventana con datos importantes relacionados con el documento CUB.

#### **Ctrl-D = Asignar Destino Aduanero**

Esta operación sólo puede realizarse sobre documentos registrados, es decir, enviados y aceptados por la Aduana. Permite asignar destino aduanero común a

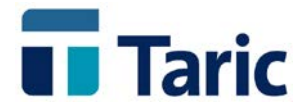

todas las partidas de lo documentos seleccionados. Si se desea asignar destino a determinada partida de un documento concreto, deberá pulsarse Ctrl-D sobre la partida en cuestión en la parte inferior de la pantalla.

#### **Alt-P = Ver partidas de almacén asociadas**

Muestra la lista de partidas de almacén asociadas al documento CUB seleccionado con el cursor.

#### **Ctrl-R = Recalcular Saldos Masa/Bultos**

Permite recalcular, a partir de las partidas de almacén generadas, el saldo disponible de bultos y Kilos del documento seleccionado.

#### **Ctrl-L = Listar CUBs**

Imprime un listado de los CUBs marcados. Si no se marca ningún CUB, se listará el documento seleccionado con el cursor.

#### <span id="page-30-0"></span>4.2.1. Envío y Recepción de mensajes vía EDI

Dentro de esta opción *'Buscar'* se pueden enviar documentos de cambio de ubicación por EDI marcando los documentos que se desee enviar y pulsando **Ctrl-U.** Debe tenerse en cuenta que no se enviará ningún documento que esté ya enviado o que no esté completo.

Las respuestas a estos mensajes se pueden recibir, así mismo, de dos formas:

- 1. Cuando se realiza una conexión para enviar, si existen respuestas de documentos anteriores, la aplicación las recibirá automáticamente, dando opción de procesarla en ese momento.
- 2. Desde la opción *'EDI / Envíos / Procesar Respuesta…'*.

Las posibles respuestas de la Aduana a este mensaje son las siguientes:

- **Error:** Se puede recibir una respuesta de rechazo donde se especificarán los errores detectados. En este caso habrá que solventar los errores y volver a hacer el envío.
- **Aceptación:** En el mensaje de respuesta de la Aduana, se incluirá la fecha de aceptación y el número y fecha de Levante o autorización. En su caso, es posible que se indique también que se requiere una inspección física de la mercancía, especificando el

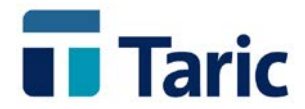

número de la Declaración Sumaria a que se va a realizar dicha inspección.

Una vez que se haya aceptado el cambio de ubicación, el documento CUB quedará registrado por lo que, en adelante, todas las operaciones que se desee realizar sobre él deberán hacerse seleccionando la opción Registro en las búsquedas.

#### <span id="page-31-0"></span>4.2.2. Registro

Los documentos de cambio de ubicación registrados se buscarán usando esta opción *'Buscar…'*, marcando el criterio Registrados, además de los demás criterios de búsqueda que se deseen. Como se ha explicado anteriormente, se considera registrado un documento cuando ha sido enviado y aceptado por la Aduana.

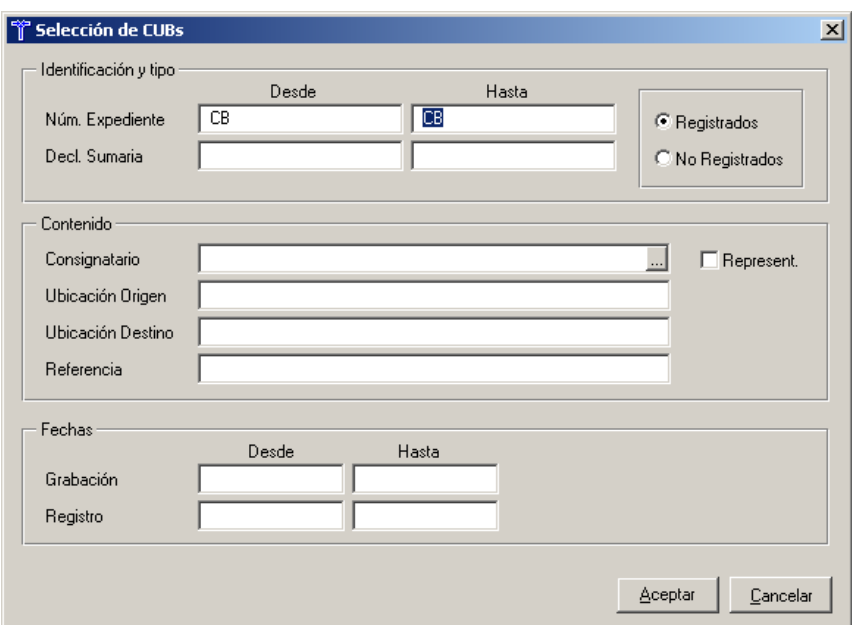

Una vez establecidos los criterios de búsqueda adecuados, aparecerá en pantalla una lista con los documentos encontrados.

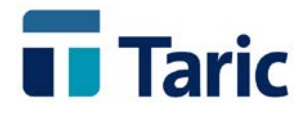

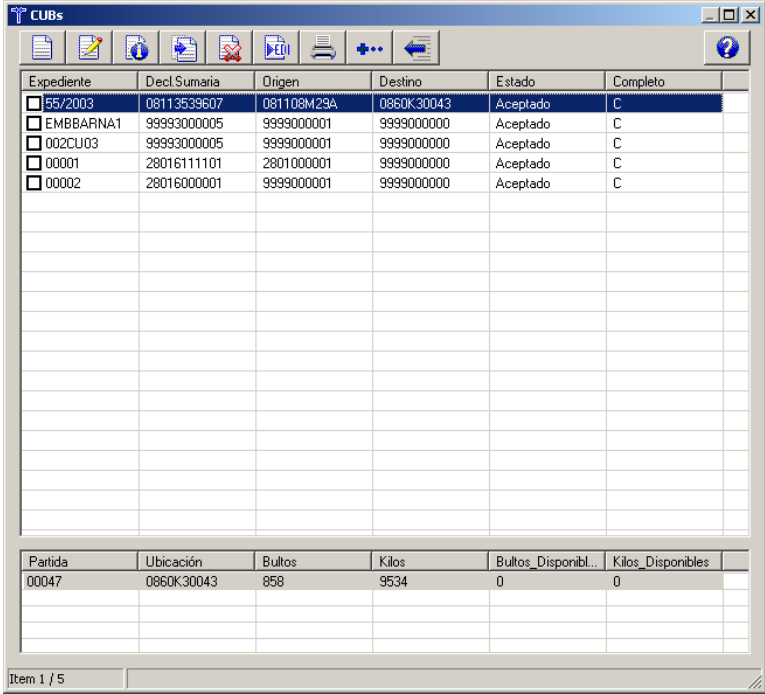

Las operaciones que se pueden realizar desde esta pantalla son las mismas que en la pantalla de búsqueda de documentos no registrados (excepto enviar los documentos por EDI y marcar como documentos de reenvío).

Además pulsando **Ctrl-L** se puede imprimir el justificante de autorización de salida de la mercancía del recinto, necesario para entregar al resguardo.

Asimismo se pueden realizar operaciones relacionadas con la asignación de destino aduanero que detallamos en la siguiente sección.

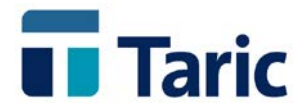

# <span id="page-33-0"></span>**5. Partidas de Almacén. Control de existencias y Despacho**

Una vez registrado un documento de recepción de tránsito (TAO) o un cambio de ubicación (CUB), tenemos partidas de declaraciones sumarias localizadas en una o varias ubicaciones. Ahora se debe ir asignando destino aduanero a las mercancías correspondientes a dichas partidas, para posteriormente proceder a despacharlas mediante la presentación vía EDI de los DUAs correspondientes.

Para ello se ha creado el concepto *Partidas de Almacén*, que es un paso intermedio entre las Declaraciones Sumarias y los DUAs de despacho de las mercancías, realizando en todo momento un control de las existencias del almacén. Por tanto, para generar DUAs a partir de las partidas de las declaraciones sumarias correspondientes a las recepciones de tránsito o cambios de ubicación, es necesario generar previamente partidas de almacén.

También pueden generarse sin una declaración sumaria previa, de forma manual para el caso de gestión de un LAME, ver apartado. 5.2

## <span id="page-33-1"></span>**5.1. Generación automática de partidas de almacén**

Las partidas de almacén derivadas de una recepción de tránsito o un cambio de ubicación se generan a partir de documentos ya registrados. Para ello hay que ir a la pantalla de registro y, una vez buscados los documentos adecuados:

#### **1. Asignación de partida de almacén a una partida de Declaración Sumaria.**

Si se desea generar una partida de almacén a partir de una partida de declaración sumaria concreta se puede realizar desde la pantalla de resultado de la búsqueda directamente, situándose en la parte inferior de la pantalla, en la lista de partidas.

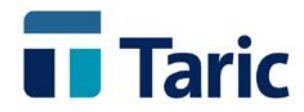

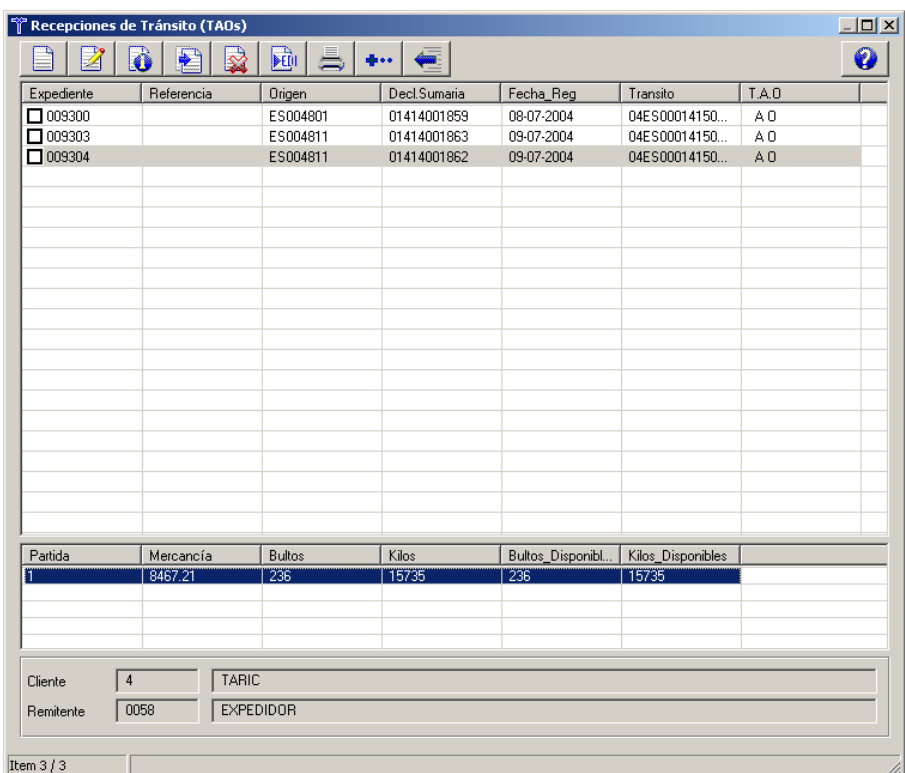

Como puede observarse, en esta pantalla se muestra cada partida de declaración sumaria con los bultos y kilos totales y disponibles, que son aquellos que no han sido introducidos en el almacén y, por tanto, no tiene una partida de almacén asociada.

En el caso de los documentos de recepción de tránsito (TAOs) puede ocurrir que una partida de declaración sumaria tenga **varios tipos de embalaje**. En tal caso, se puede asignar partida de almacén a la mercancía correspondiente a un embalaje concreto. Para ello, hay que pulsar **F3** para ver la lista de embalajes y poder seleccionar el adecuado.

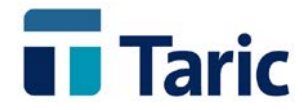

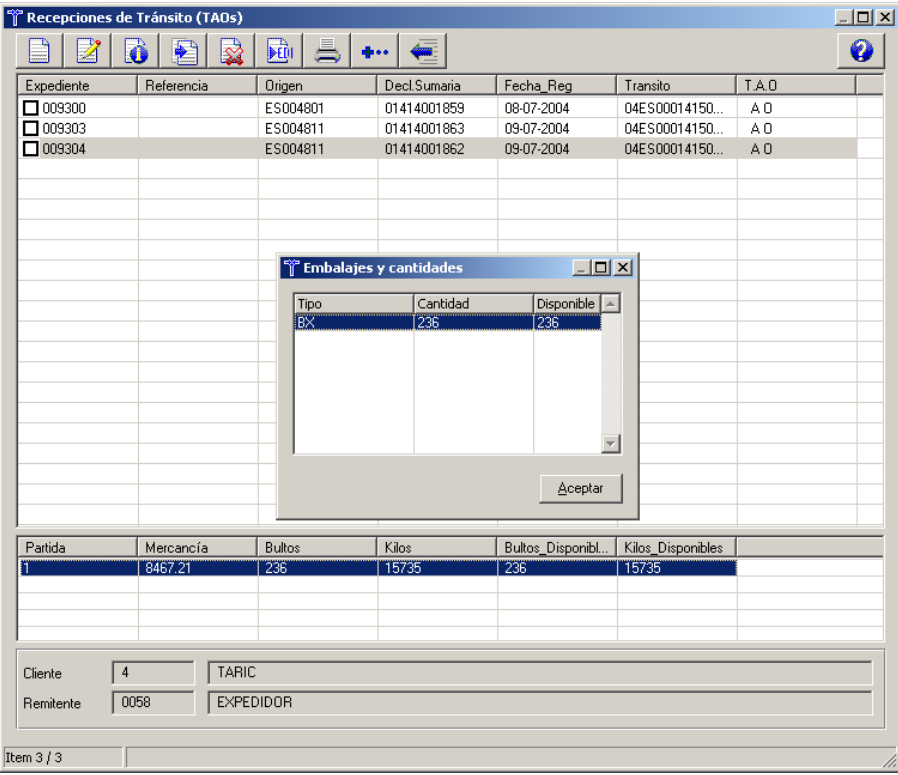

Una vez elegida la partida o el embalaje correspondiente, se pulsará **Ctrl-D** para asignarle partida de almacén. Aparece entonces la ventana de partidas de almacén con los siguientes datos:

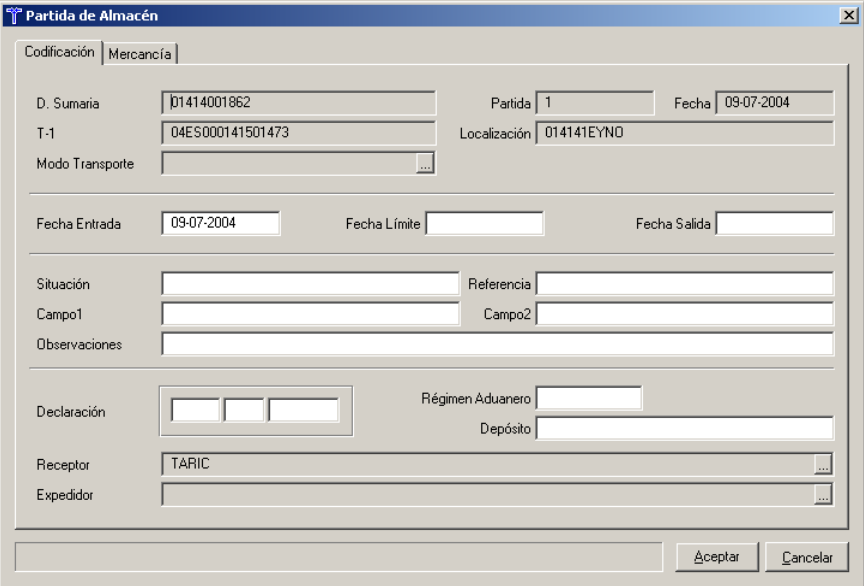

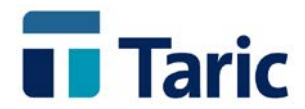

Esta pantalla refleja la entrada y/o salida del almacén de las mercancías seleccionadas. La mayoría de los datos se obtienen del TAO o CUB correspondiente. El único campo obligatorio es la *Fecha de Entrada* que, por defecto, se copia de la fecha de registro del TAO o del CUB.

La asignación de destino aduanero a la mercancía se realizará cuando se rellenen las casillas de *Declaración* y/o *Régimen aduanero*, así como la fecha de salida del almacén. Tras asignar el Régimen aduanero se intentará calcular el tipo de DUA asociado en base a los datos introducidos, mostrando una pantalla donde se debe aceptar o no el tipo calculado. Si no se acepta se mostrará otra pantalla de selección donde se debe escoger el tipo de DUA (tipo de operación) que se va a realizar.

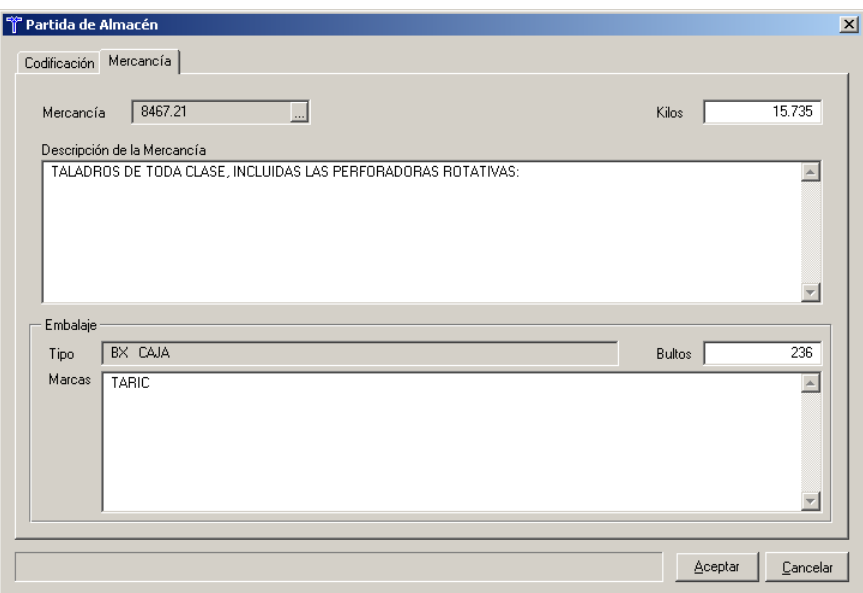

Así mismo, se puede modificar si se desea, la cantidad de bultos y kilos que se van a tomar para esta partida de almacén. Las cantidades que se especifiquen en esta pantalla se deducirán de los bultos y kilos disponibles de la partida de declaración sumaria correspondiente.

Una vez finalizados todos los pasos, para salvar la partida de almacén bastará con pulsar **F2** o el botón de *Aceptar*. Se habrá generado la partida de almacén y se restarán los kilos y bultos introducidos del saldo de la partida de declaración sumaria correspondiente.

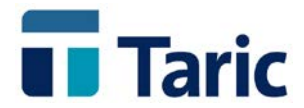

**2.** Si se desea generar partidas de almacén para todas las partidas de una declaración sumaria concreta (documento de recepción de tránsito o cambio de ubicación), pulsar Ctrl-D sobre el documento seleccionado. Esta operación implica asignar UN MISMO DESTINO ADUANERO a TODAS las partidas del documento seleccionado con TODOS sus kilos y bultos. No obstante, se generará una partida de almacén por cada partida de declaración sumaria.

Por tanto, en la ventana de partidas de almacén que se abre no se mostrarán los kilos y bultos de cada partida considerando que la asignación se hace a la partida COMPLETA. El procedimiento para salvar las partidas de almacén es el mismo que en el caso anterior.

**3.** 3. Si se desea generar partidas de almacén para todas las partidas de un conjunto de declaraciones sumarias (documento de recepción de tránsito), hay que marcar los documentos que se desee (con la barra espaciadora o la tecla +, si se desea marcar todos) y pulsar Ctrl-D. Esta operación implica asignar UN MISMO DESTINO ADUANERO a TODAS las partidas de TODOS los documentos seleccionados con TODOS sus kilos y bultos. No obstante, se generará una partida de almacén por cada partida de declaración sumaria.

El funcionamiento es análogo al del caso anterior.

## <span id="page-37-0"></span>**5.2. Generación manual de partidas de almacén LAME (Local Autorizado para Mercancías de Exportación)**

La aplicación permite también introducir mercancías en el almacén sin operación aduanera previa. Para ello debe escogerse la opción *'ADT / Partidas de Almacén / Nuevo'* y rellenar los datos de partida para así poder, posteriormente, realizar los despachos de exportación correspondientes.

Un caso de introducción manual de partidas de almacén es el de mercancías nacionales que van a ser declaradas de exportación desde el recinto autorizado (LAME), pudiendo requerir además una expedición de tránsito (por ejemplo expediciones a Suiza).

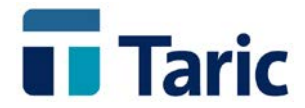

Estos registros, hacen las veces de Certificado de recepción de mercancías en LAME. Se puede configurar la aplicación para que en el campo "Referencia" se asigne una numeración automática, que servirá para numerar la entrada de la partida de almacén y de esta forma imprimirse en el Certificado de recepción.

### <span id="page-38-0"></span>**5.3. Operaciones sobre partidas de almacén**

Cualquier operación sobre las partidas de almacén ya generadas, deberá realizarse desde la opción *'ADT / Partidas de almacén / Buscar…'*.

Mediante esta opción, una vez establecidos los criterios de búsqueda adecuados, aparecerá en pantalla una lista con las partidas de almacén encontradas.

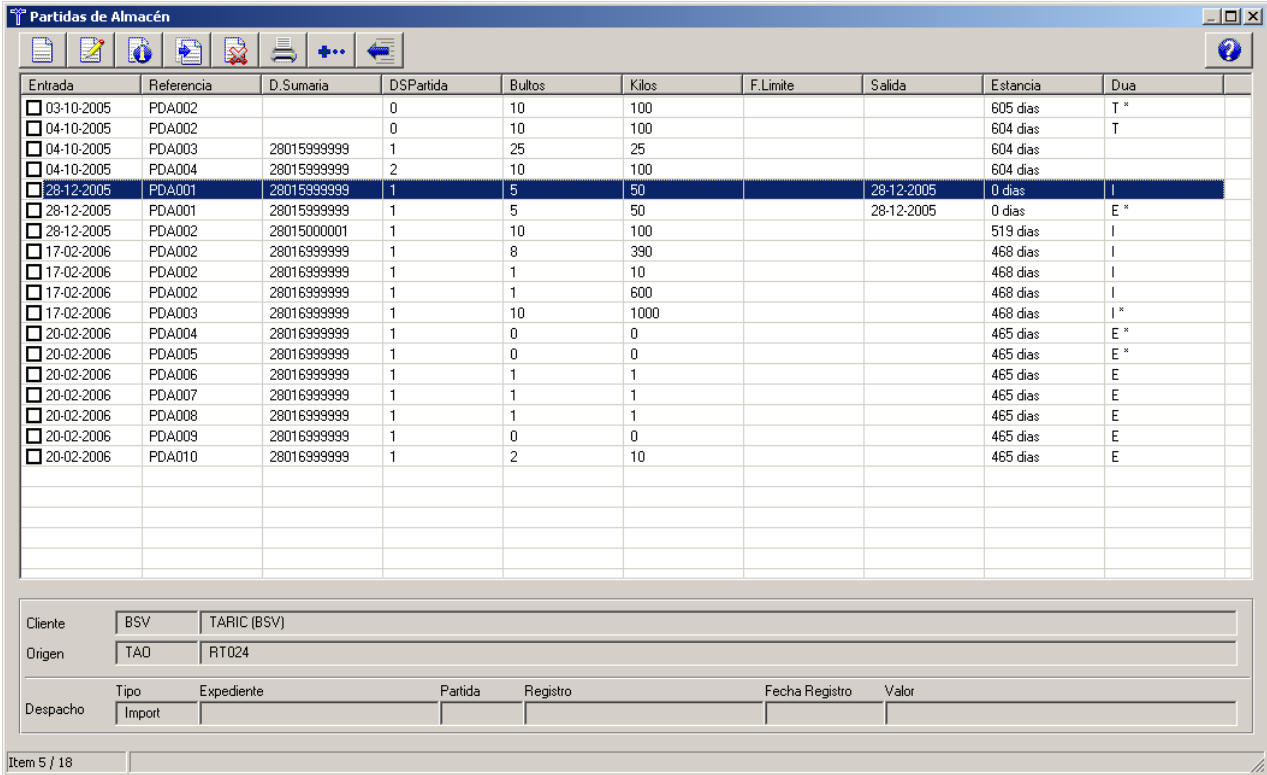

En esta pantalla se muestran, por cada partida de almacén, los siguientes datos:

- $\checkmark$  Fecha de Entrada: Es la fecha en que la mercancía ha entrado en el almacén.
- $\checkmark$  Referencia: Muestra el valor del campo referencia que, en ocasiones, se corresponde con la numeración automática de las Partidas de Almacén.

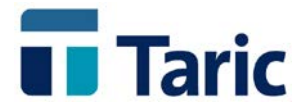

- $\checkmark$  D. Sumaria / DSPartida: Es el número de declaración sumaria y la partida de ésta de las que proviene la partida de almacén correspondiente.
- $\checkmark$  Bultos: Muestra el total de Bultos correspondiente a la PDA.
- $\checkmark$  Kilos: Muestra el total de Kilos correspondiente a la PDA.
- $\checkmark$  F. Límite: Es la fecha límite en que la mercancía puede permanecer en el almacén.
- $\checkmark$  Salida: Es la fecha en que la mercancía ha salido del almacén.
- $\checkmark$  Estancia: Refleia el número de días que ha permanecido la mercancía en el almacén.
- $\checkmark$  Dua: Muestra el tipo de operación asociado a la PDA correspondiente, según la siguiente codificación:

I = Dua de Importación

- E = Dua de Exportacion
- $X = Dua$  de Exportacion + Tránsito
- T = Dua de Tránsito

A la derecha de este código aparecerá un asterisco '\*', si existe un DUA en la aplicación asociado a la partida o bien un signo '<' para indicar que se ha asignado un DUA manualmente a la partida.

Las operaciones que se pueden realizar sobre las partidas de almacén son:

#### **Barra espaciadora = Marcar/Desmarcar**

Se selecmarca/desmarca la PDA señalado con el cursor. La marca sirve para realizar operaciones sobre todos las PDAs marcadas.

#### **'+' = Marcar Todas**

Para marcar todas las partidas que hay en pantalla.

#### **'-' = Desmarcar Todas**

Para desmarcar todos las partidas que hay en pantalla.

#### **F9 = Teclas**

Se muestra un menú con todas las teclas disponibles en la pantalla actual y su operación asociada.

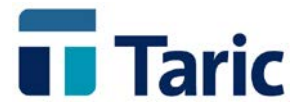

#### **Ctrl-A = Nueva Partida de almacén**

Permite introducir una nueva partida MANUAL en el almacén.

#### **F5 = Modificar**

Se abre la ventana de introducción de PDAs, donde se podrá modificar la partida de almacén seleccionada. No se permitirá modificar una partida que ya tenga un DUA asociado.

#### **Ctrl-C = Copiar Partida**

Permite generar una nueva partida MANUAL a partir de los datos de la partida señalada con el cursor.

#### **F6 = Borrar**

Se permite eliminar la partida de almacén seleccionada. No se permitirá borrar una partida que tenga un DUA asociado.

#### **Ctrl-Y = Dividir partida**

Permite dividir en 2 una partida de almacén para poder darles distintos destinos.

#### **Ctrl-X = Información**

Con estas teclas se muestra una ventana con más información acerca de la partida de almacén seleccionada: Documento de origen, Despacho ...

#### **Ctrl-R = Registrar**

Mediante estas teclas se permite asignar un despacho (Expediente, partida, Número de registro del DUA, ...) a una partida, sin necesidad de generar el DUA. Esta utilidad está pensada para aquellos operadores que no despachan sus propias mercancías pero deben llevar el control de existencias adecuadamente.

#### **Ctrl-D = Generar DUAs**

Con estas teclas se procederá a generar DUAs con todas las partidas de almacén MARCADAS. Se intentará generar el menor número de DUAs posible declarando varias partidas en mismo DUA si las circunstancias lo permiten.

#### **Ctrl-L = Listados**

Imprime un listado de las partidas marcadas. Si no se marca ninguna partida, se listará la partida seleccionada con el cursor.

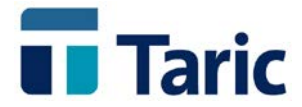

## <span id="page-41-0"></span>**5.4. Control de existencias**

El control de existencias en el almacén, se realiza contabilizando las entradas y sus salidas de forma totalmente enlazada.

- **Entradas.** Se corresponden con las altas de Partidas de Almacén. Su generación puede provenir de:
	- Recepciones de tránsito.
	- Cambios de ubicación
	- Entradas manuales. Pueden reflejarse aquellas entradas de mercancía nacional que va a ser expedida desde el local autorizado como exportación y/o tránsito.
- **Salidas.** Por lo general, las salidas se corresponden y justifican con duas (importación, vinculación a depósito u otros almacenes autorizados -DVD-, exportación y/o expedición de tránsito).

Las salidas pueden ser de los siguientes tipos:

- "*duas derivados*" generados en la propia aplicación desde la partidas de almacén que hayan sido presentados y validados por la Aduana (registrados). Las partidas de almacén utilizadas en el/los duas quedarán automáticamente registradas con fecha de salida y dua asociado.
- "*duas*" generados fuera de la aplicación desde la partidas de almacén que hayan sido presentados y validados por la Aduana. Para ello, una vez seleccionado el conjunto de partidas de almacén deseado pulsando simultáneamente "Ctrl-R' se permite asignar a dichas partidas los datos básicos de los duas que han provocado la salida del almacén (numero y tipo de dua, fecha de registro, fecha de salida, valores, etc.)
- Salidas Manuales. Podrán registrarse salidas para casos "excepcionales" no recogidos en los anteriores supuestos. (añadiendo a determinadas partidas de almacén, fecha de salida y observaciones.

Para más información sobre duas derivados, ver [sección 5.5](#page-43-2)

Para poder conocer el estado puntual de las existencias de almacén bastará con generar un listado desde Partidas de Almacén, bien se trate de los tipos de listado suministrados por defecto en la aplicación o bien, si fuera necesario, pueden configurarse otros tipos más ajustados a las necesidades del operador.

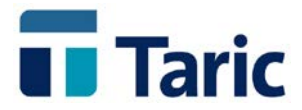

#### Ejemplos de listados por defecto:

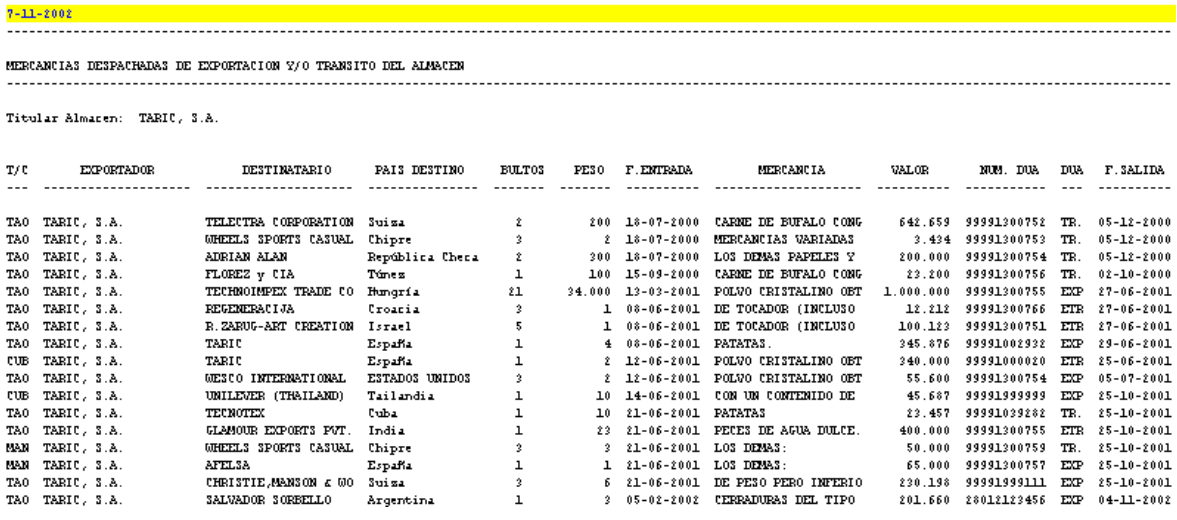

Mercancías despachadas con previa entrada por recepción de tránsito o CUB 

...........................

Titular ADT: TARIC

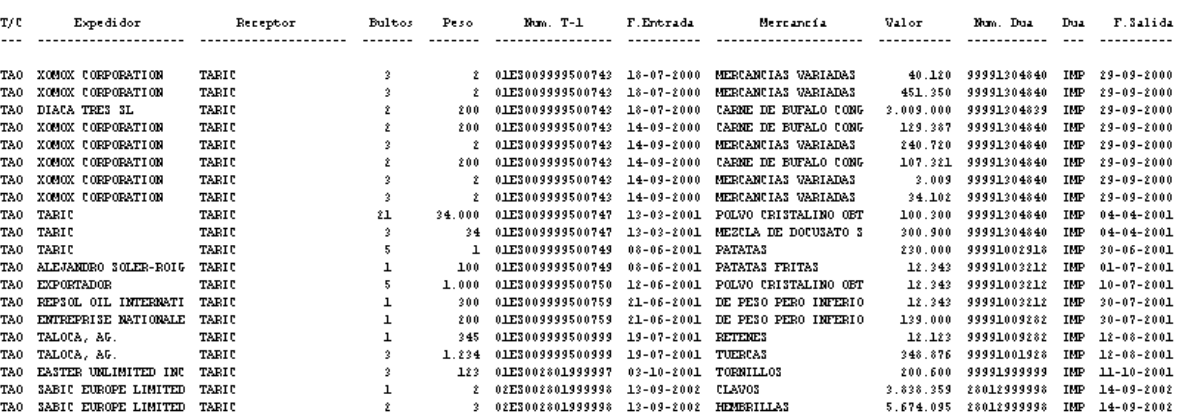

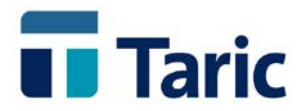

## <span id="page-43-2"></span><span id="page-43-0"></span>**5.5. DUAs Derivados**

#### <span id="page-43-1"></span>5.5.1. Definiciones

Se llaman DUAs derivados porque despachan mercancías procedentes de una recepción de tránsito o un cambio de ubicación. Por esta razón, sólo deberían generarse desde la opción de **Partidas de almacén**.

Son análogos a los DUAs normales con la salvedad de que en los de importación y exportación se han introducido algunas casillas más para especificar datos relativos a los DUAs recapitulativos o por operación que envían los establecimientos acogidos al procedimiento simplificado de domiciliación. Estas casillas son:

- *Recapitulativo*: Se indicará con SI o NO si se trata de un DUA recapitulativo o no.
- *Fecha Destino Aduanero / Fecha Operación*: Se especificará la fecha de operación o recapitulación que corresponda

Por tanto, los DUAs derivados de Importación y Exportación pueden ser de varios tipos dependiendo de la autorización de que disponga el destinatario de las partidas de almacén, esto es:

#### **(A) Establecimientos acogidos al procedimiento simplificado de Domiciliación**

#### **1. Importación**

Esta declaración siempre tendrá el carácter de **recapitulativa**, en el sentido de que se realizará con posterioridad a las operaciones que se recapitulan. En la casilla *'Fecha Destino Aduanero'* deberá especificarse la fecha en la que se dio destino aduanero a las mercancías declaradas. En el caso de DUAs recapitulativos de las operaciones correspondientes a un periodo, se indicará el último día de dicho periodo. La fecha podrá ser del mes en curso o del mes anterior si se está declarando dentro de los primeros cinco días del mes siguiente a la operación.

En el periodo considerado no podrá haberse producido modificación en los tipos impositivos aplicables ni una variación en mas o en menos un 5% en el tipo de cambio.

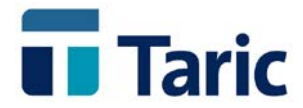

#### **2. Exportación**

- **a)** Establecimientos autorizados a realizar declaraciones complementarias o recapitulativas de exportación. Esta autorización se especificará en la casilla **'***Recapitulativos de Exportación'* de la ficha de Cliente/Exportador.
- **Por operación**. Se realizan para cada operación de exportación y no debe especificarse *'Fecha de Operación'*.

Las operaciones de exportación con mercancía en régimen de tránsito siempre tienen que realizarse por operación, no existiendo la posibilidad de recapitularlas a posteriori.

- **Complementarios**: Cuando el establecimiento tenga autorización para presentar DUAs complementarios, es decir, posteriores a una operación específica, se indicará la fecha de dicha operación en el campo *'Fecha de Operación'*. En la casilla *'Recapitulativo'* se indicará NO.
- **Recapitulativos**: Cuando se trate de un DUA recapitulativo de las operaciones de un periodo (también hay que tener autorización) se indicará la fecha final de dicho periodo en el campo *'Fecha de Operación'*.*'* En la casilla *'Recapitulativo'* se indicará SI.
- **b)** Establecimientos no autorizados a presentar DUAs de Exportación complementarios o recapitulativos*.*
- **Por operación**. Se realizan para cada operación de exportación y no debe especificarse *'Fecha de Operación'*.

#### **3. Expedición de Tránsito (NCTS), vinculación a depósito u otros almacenes autorizados (DVD)**

Este tipo de operaciones, ajustándose a la normativa actual, son tratadas por operación tal y como se hacen actualmente en la Aduana. En concreto las expediciones de Transito se gestionan como NCTS (Nuevo Sistema Informatizado de Tránsito Comunitario) con la posibilidad de la impresión desde la propia aplicación, del *Documento de Acompañamiento* y las Listas de Artículos con su MRN en forma de código de barras según la norma Code128.

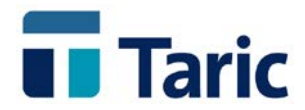

#### **(B) Los demás, incluida la exportación desde LAME**

Son DUAs de despacho normales y por tanto deberá especificarse NO en la casilla *Recapitulativo* y, además, no se debe especificar ninguna fecha en el campo *Fecha de Destino Aduanero/Fecha de Operación*.

Se contemplan todas las posibles formas de despacho: Importación, Exportación **(LAME)**, Inclusión en régimen de depósito u otros almacenes autorizados (**DVD**) y expedición de Tránsitos (**NCTS**), ajustadas las últimas especificaciones reglamentarias datas por las sucesivas modificaciones de la Resolución del Dua y Resolución de 19 de Junio de 2001 (BOE de 11-7-2001) sobre el nuevo Sistema Informatizado de Tránsito Comunitario (NCTS) tanto en lo que se refiere a la creación, gestión e impresión documentos (documento de acompañamiento y listas de artículos con su MRN en forma de código de barras) como a su despacho a través de Internet.

#### <span id="page-45-0"></span>5.5.2. Generación de DUAs derivados

Tal y como se explica en secciones anteriores, la generación de DUAs derivados de documentos de recepción de tránsito o Cambio de Ubicación, debe realizarse siempre a través de **partidas de almacén**. Los DUAs derivados se generan marcando las partidas de almacén que se desee y pulsando **Ctrl-D**.

La aplicación generará el número y el tipo de DUAs necesarios para declarar el conjunto de partidas de almacén seleccionadas, intentando agrupar las partidas con datos comunes en un mismo DUA.

Varias partidas se englobarán en un mismo DUA cuando coincidan en tipo de DUA, cliente, casillas 1.1, 1.2 y 1.3, localización y, si es un DUA recapitulativo o complementario, también han de coincidir en el régimen aduanero.

Una vez calculado el número de DUAs que se va a generar, se mostrará una ventana con el total de DUAs por tipo de DUA. Los DUAs se generarán uno tras de otro, es decir, cuando se salva un DUA, directamente se abre la ventana de introducción de datos del siguiente, hasta que se termine todo el proceso.

En cada uno de esos duas se incorporan automáticamente todos los datos de las partidas que le afecten, y en pueden completarse los datos restantes en ese momento o si se prefiere en otro momento.

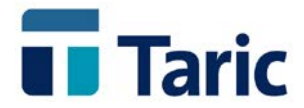

#### <span id="page-46-0"></span>5.5.3. Operaciones sobre DUAs derivados

La gestión que se realiza sobre estos DUAs (envío por EDI, impresión, modificación, consultas, listados, etc.) es análoga a la que se realiza sobre los DUAs EDI normales, cuyo funcionamiento se recoge en el manual de uso de **TDua**.

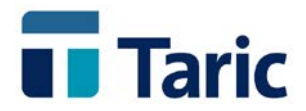

# <span id="page-47-0"></span>**6. Esquemas de funcionamiento en ITrans**

#### Abreviaturas:

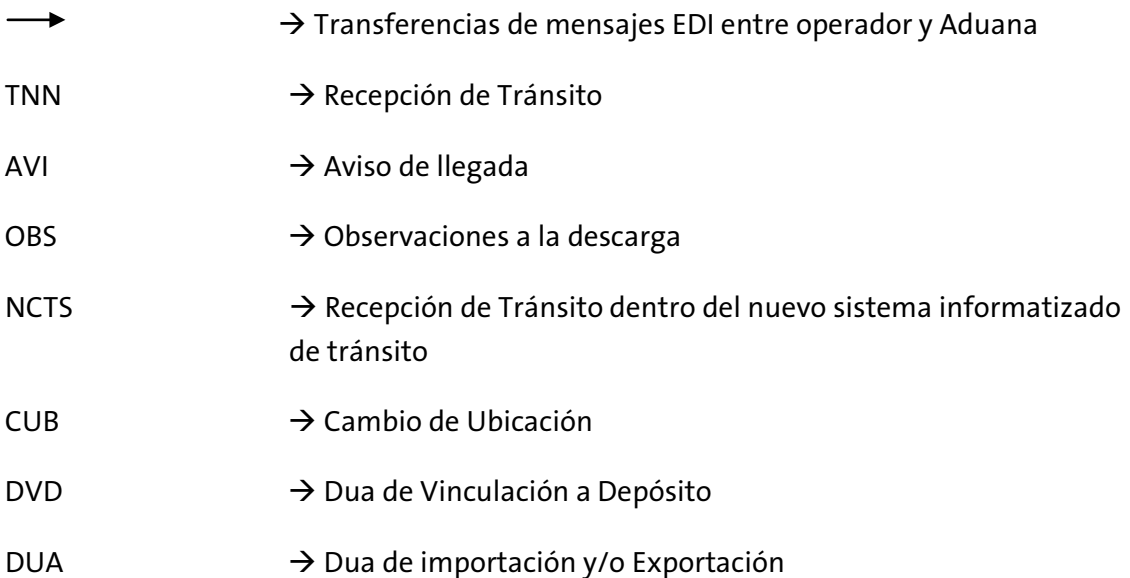

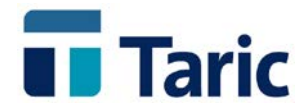

## <span id="page-48-0"></span>**6.1. Proceso de una Recepción de Tránsito con documento de tránsito.**

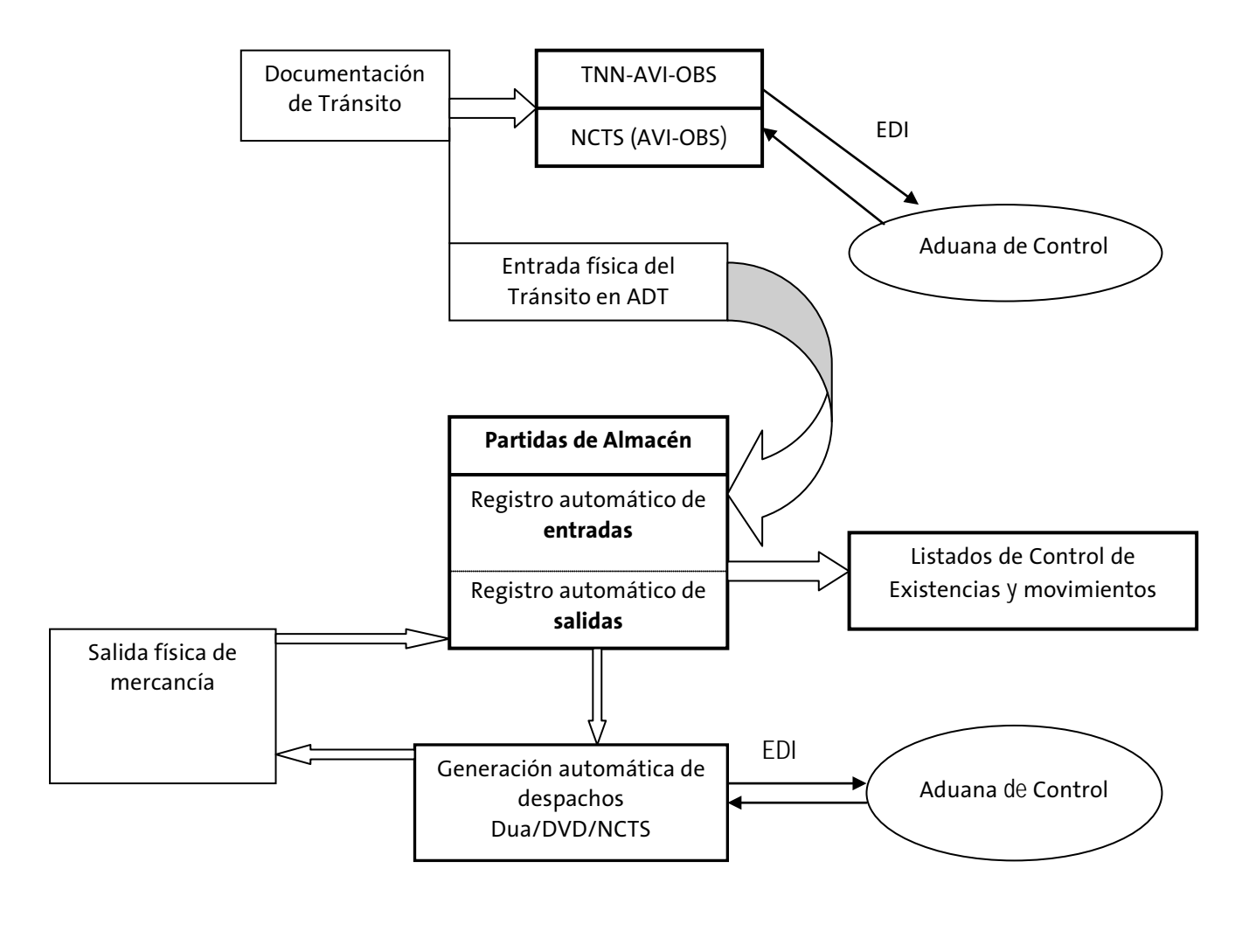

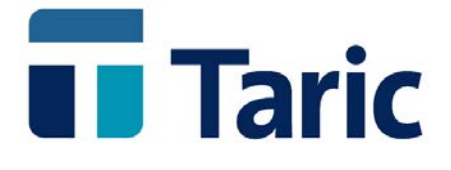